**Attachment A**

through 5.04 of this revenue procedure will not be treated as a new organization.

**.03** For purposes of section 506, a surviving section  $501(c)(4)$  organization that meets the requirements of sections 5.01, 5.02, and 5.04 of this revenue procedure will not be treated as a newly established organization.

**.04** For purposes of section 505, a surviving section  $501(c)(9)$ ,  $(17)$  or  $(20)$  organization that meets the requirements of sections 5.01, 5.02, and 5.04 of this revenue procedure will not be treated as a new organization.

**.05** Even when the surviving organization of a corporate restructuring is not required to file a new exemption application pursuant to section 5 of this revenue procedure, the surviving organization may not rely on the determination letter of the restructuring organization if there has been a material change of facts, inconsistent with exemption, in the character, purpose, or method of operation of the restructuring organization. *See* Rev. Proc. 2018–5, section 11.02.

**.06** This revenue procedure does not apply to a corporate restructuring in which the surviving organization seeks a determination that it is exempt under a different paragraph of section 501(c) than its prior determination.

**.07** This revenue procedure does not affect or provide guidance on the rules for EINs under section 6109 or the requirements for a reorganization under section  $368(a)(1)(F)$ .

**.08** This revenue procedure does not affect any state law requirements, including any state law reporting, filing, or notice requirements for corporate restructurings.

### **SECTION 9. EFFECT ON OTHER DOCUMENTS**

Rev. Rul. 67–390, 1967–2 C.B. 179, and Rev. Rul. 77–469, 1977–2 C.B. 196, are obsoleted.

### **SECTION 10. EFFECTIVE DATE**

This revenue procedure is effective for tax years beginning on or after January 1, 2018.

### **SECTION 11. DRAFTING INFORMATION**

The principal authors of this revenue procedure are Obinna Chukwuanu and Don Spellmann of the Office of Associate Chief Counsel (Tax Exempt and Government Entities). For further information regarding this revenue procedure contact Obinna Chukwuanu or Don Spellmann on (202) 317-4086 (not a toll-free number).

*26 CFR 601.601: Rules and regulations. (Also Part 1, §§ 45D, 1400Z–1, 1400Z–2.)*

# **Rev. Proc. 2018 –16**

### **SECTION 1. PURPOSE**

This revenue procedure provides guidance to the Chief Executive Officers of any State, any possession of the United States, and the District of Columbia regarding the procedure for designating population census tracts as Qualified Opportunity Zones for purposes of §§ 1400Z–1 and 1400Z–2 of the Internal Revenue Code (Code).

#### **SECTION 2. BACKGROUND**

.01 *Enactment*. Section 13823 of "An Act to provide for reconciliation pursuant to titles II and V of the concurrent resolution on the budget for fiscal year 2018," P.L. 115–97, which was enacted on December 22, 2017, amended the Code by adding §§ 1400Z–1 and 1400Z–2 to the Code.

.02 *Tax incentives*. Section 1400Z–2 of the Code allows the temporary deferral of inclusion in gross income for certain realized gains to the extent that corresponding amounts are timely invested in a qualified opportunity fund. Investments in a qualified opportunity fund may also be eligible for additional tax benefits.

.03 *Qualified Opportunity Fund*. Section  $1400Z-2(d)(1)$  of the Code provides that a qualified opportunity fund is an investment vehicle that is organized as a partnership or a corporation for the purpose of investing in Qualified Opportunity Zone property.

.04 *Designations, in general*. Section 1400Z–1 of the Code allows the Chief Executive Officer (CEO) of each State to nominate a limited number of population

census tracts to be designated as Qualified Opportunity Zones (QOZs). For purposes of §§ 1400Z–1 and 1400Z–2 and this revenue procedure, the term "State" means any State, any possession of the United States, and the District of Columbia. *See* §§ 1400Z–1(c)(3) and 7701(a)(10) of the Code. Under  $§$  1400Z-1(c)(1), a population census tract is eligible for designation as a QOZ if it satisfies the definition of "low-income community" (LIC) in § 45D(e) of the Code.

.05 *Tracts Contiguous with LICs*. In addition, under § 1400Z–1(e) of the Code, a tract that is not an LIC is eligible for designation if both of the following conditions are met:

- (1) The non-LIC tract is contiguous with an LIC that is designated as a QOZ (the contiguous LIC QOZ need not be in the same State.); and
- (2) The median family income of the non-LIC tract does not exceed 125 percent of the median family income of that contiguous LIC QOZ.

.06 *Determination Period and Extension*. Pursuant to  $§$  1400Z-1(b)(1)(A) and  $(c)(2)(B)$  of the Code, the CEO of the State in which a tract is located may nominate the tract to be a QOZ, and any such nomination must be made no later than March 21, 2018. Under § 1400Z–1(b)(2), however, the State CEO may request, and receive, a 30-day extension of this deadline.

.07 *Consideration Period and Extension*. In general, not later than the end of a 30-day period beginning on the date that the Secretary of the Treasury (Secretary) receives notice of a nomination, the Secretary may certify the nomination and designate the nominated tract as a QOZ. Under  $§$  1400Z-1(b)(2) of the Code, however, the State CEO may request, and receive, a 30-day extension of the Secretary's deadline.

.08 *Qualified Opportunity Zone*. Section 1400Z–1 of the Code defines a QOZ as any population census tract (either a nominated LIC or a nominated non-LIC, contiguous census tract) that is designated as a QOZ.

.09 *Number of Designations*.

(1) In general,  $\S$  1400Z-1(d)(1) of the Code provides that the number of population census tracts in a State that may be designated as QOZs may not exceed 25

percent of the number of population census tracts in the State that are LICs. If the number of LICs in a State is not evenly divisible by 4, the 25 percent limitation is determined by rounding the fractional quotient up to the next whole number. For example, if a State contains 197 LICs, the maximum number of designations is 50, even though 25 percent of 197 is 49.25.

(2) Section  $1400Z-1(d)(2)$  of the Code further provides that, notwithstanding the 25 percent limitation, if a State contains fewer than 100 LICs, then a total of 25 tracts may be designated.

(3) Section  $1400Z-1(e)(2)$  of the Code provides that not more than 5 percent of the tracts designated in a State may be non-LIC, contiguous tracts designated under  $\S$  1400Z-1(e)(1). Thus, designations under  $\{ \} 1400Z - 1(d)(1)$  and  $(d)(2)$  may include a limited number of non-LIC contiguous tracts. If the number of designated QOZs in a State is not evenly divisible by 20, the 5 percent limitation is determined by rounding the fractional quotient up to the next whole number. For example, suppose that State B has 80 LICs. Under §  $1400Z-1(d)(2)$ , State B is allowed to nominate 25 tracts for QOZ designation because State B has fewer than 100 LICs. If State B nominates all 25 of the QOZs allowed, then of the 25 nominated tracts, only 2 (5 percent of 25 or 1.25, rounded up to 2) nominated tracts may be non-LIC contiguous tracts. But if State B nominated only 18 LICs, then it could nominate only 1 (5 percent of 19 or 0.95, rounded up to 1) additional non-LIC contiguous tract.

### **SECTION 3. IDENTITY OF LICs AND OF THE CONTIGUOUS TRACTS THAT ARE ALSO ELIGIBLE FOR DESIGNATION AS QOZs**

.01 Based on the 2011–2015 American Community Survey (ACS) 5-Year data from the Census Bureau, a public, on-line resource (Information Resource) identifies over 41,000 population census tracts that are eligible for designation as a QOZ:

(1) 31,680 population census tracts that are LICs eligible for designation as QOZs; and

(2) 9,453 non-LIC population census tracts that are eligible for designation if a particular LIC contiguous to the non-LIC tract is designated as a QOZ.

.02 This Information Resource includes detailed mapping, which makes it possible to see the exact location of every tract and to view a variety of demographic information for each eligible tract.

.03 In the case of each tract described in section 3.01(2) of this revenue procedure, the Information Resource includes one or more LIC tracts on whose designation as a QOZ the non-LIC tract's eligibility depends.

.04 The Information Resource can be accessed at *https://www.cdfifund.gov/Pages/ Opportunity-Zones.aspx*.

.05 In the fall of 2017, the Census Bureau released the 2012–2016 ACS 5-Year data. Because of the March 21, 2018, deadline for State CEOs to nominate tracts for designation as QOZs, the maximum aggregate number of designations in a State is determined on the basis of the 2011–2015 ACS, as reflected in the Information Resource described above.

.06 In addition, the Information Resource is a "safe harbor." That is, if the Information Resource identifies a census tract as being either an eligible LIC or an eligible non-LIC contiguous tract, a State CEO's nomination of that tract will not fail to be certified on the grounds that the tract is no longer eligible under more recent census data.

.07 On the other hand, in many cases, if a tract is eligible under the most recent available ACS 5-Year data, the tract is eligible to be nominated for designation. If the Information Resource, however, does not identify the tract as eligible, the nomination must be accompanied by an analysis demonstrating that eligibility, including appropriate supporting data from that ACS.

### **SECTION 4. SCOPE**

This revenue procedure applies to the CEO of any State that desires to nominate for designation as QOZs population census tracts that are either LICs that qualify under  $§$  1400Z-1(c)(1) of the Code or non-LIC contiguous tracts that qualify under  $§$  1400Z-1(e)(1) of the Code.

#### **SECTION 5. PROCEDURE**

.01 A Nomination Tool, which can be accessed online, has been developed for the benefit of State CEOs that are making nominations of census tracts for designation as QOZs.

.02 Further information on the nomination process under § 1400Z–1 of the Code, including how to access the online Nomination Tool and how to request an extension of the determination period, will be sent individually to all State CEOs.

#### **SECTION 6. EFFECTIVE DATE**

This revenue procedure is effective on February 8, 2018.

### **SECTION 7. DRAFTING INFORMATION**

The principal author of this revenue procedure is Erika Reigle of the Office of Associate Chief Counsel (Income Tax and Accounting). For further information regarding this revenue procedure contact Erika Reigle at (202) 317-7006 (not a toll-free number). For further information regarding the Information Resource, contact the CDFI Fund Help Desk at (202) 653–0421 (not a toll-free number).

*26 CFR 601.204: Changes in accounting periods and in methods of accounting. (Also: Part I, §§ 442, 898, 965; 1.442–1)*

# **Rev. Proc. 2018 –17**

#### **SECTION 1. PURPOSE**

This revenue procedure modifies the circumstances under which the Internal Revenue Service ("IRS") grants approval of certain requests by certain foreign corporations for changes in annual accounting periods filed under Rev. Proc. 2002– 39, 2002–22 I.R.B. 1046, and Rev. Proc. 2006–45, 2006–45 I.R.B. 851. This revenue procedure is issued pursuant to section 965(o) to prevent the avoidance of the purposes of section 965 through changes in the taxable years of certain specified **Attachment B**

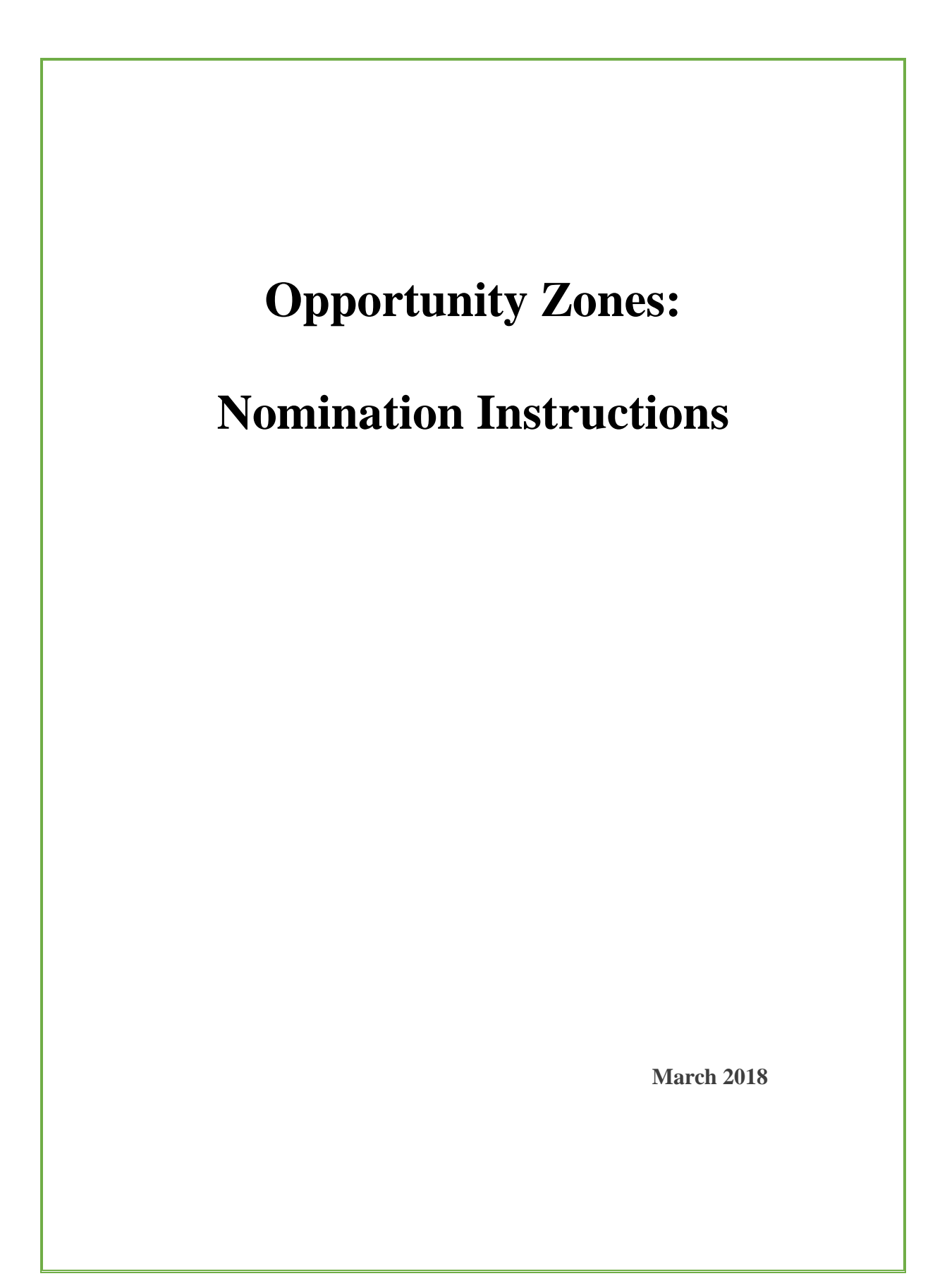

### **Paperwork Reduction Act Burden Statement**

According to the Paperwork Reduction Act, as amended, no persons are required to respond to a collection of information unless it displays a valid Office of Management and Budget (OMB) Approval Number. This Approval Number for this form is 1559-0049. Public reporting burden for this collection of information is estimated to average 1.0 hours per response, including time for reviewing instructions, searching existing data sources, gathering and maintaining the data needed, and completing and reviewing the collection of information. Send comments regarding the burden estimate or any other aspect of this collection of information, including suggestions for reducing this burden, to the Community Development Financial Institutions Fund, 1500 Pennsylvania Avenue, Washington, D.C. 20220.

# Contents

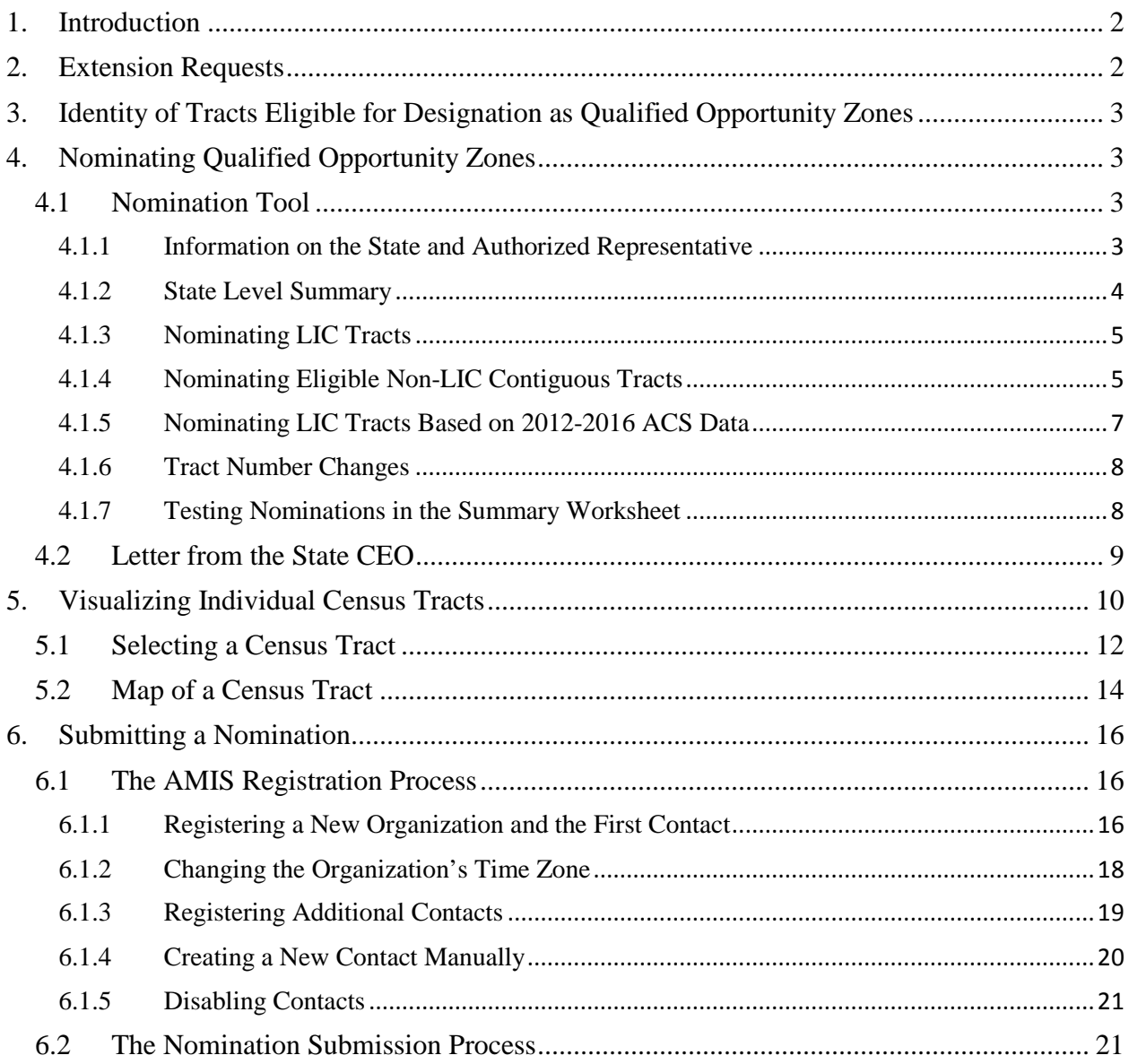

# 1. Introduction

On December 22, 2017, Congress amended the Internal Revenue Code (IRC) by adding Sections 1400Z–1 and 1400Z–2. These sections provide tax benefits to investors that reinvest certain specified gains into Qualified Opportunity Funds that in turn deploy these resources into population census tracts designated as Opportunity Zones.

The authority to implement IRC §§1400Z-1 and 1400Z-2 has been delegated to the Internal Revenue Service (IRS). The CDFI Fund is supporting the IRS with the Opportunity Zone nomination and designation process under IRC §1400Z-1.

This document provides the Chief Executive Officers (CEOs) of States (including the District of Columbia and U.S. possessions) with instructions for nominating low-income community (LIC) population census tracts and eligible non-LIC contiguous population census tracts in their States as Qualified Opportunity Zones (QOZs) for purposes of IRC §1400Z–1. In general, the CEO of a State must nominate census tracts to be QOZs not later than March 21, 2018 (the determination period). Furthermore, the Secretary of the Treasury has 30 days beginning on the date a nomination is received to certify the nomination and designate the nominated tracts as QOZs (the consideration period). See IRS Rev. Proc. 2018-16 Internal Revenue Bulletin 2018-9 for more information.

# 2. Extension Requests

A State CEO may request, and receive, an extension of the QOZ determination period for an additional 30 days to April 20, 2018. In addition, a State CEO also may request, and receive, a 30-day extension of the consideration period.

If the State wishes to extend either the determination or consideration period, or both, the State must submit a formal request signed by the State CEO on executive letterhead. This letter should be sent as an attachment by electronic mail to OpportunityZone@cdfi.treas.gov.

The letter from the State CEO should include the following language:

[Title] [State CEO] [Address] The Honorable Steven T. Mnuchin **Secretary** U.S. Department of the Treasury 1500 Pennsylvania Avenue, NW Washington, DC 20220

Dear Mr. Secretary:

The [State/Commonwealth/District/Territory] of [State] formally requests under section 1400Z-1(b)(2) of the Internal Revenue Code that the Secretary extend for an additional 30 days the [determination and/or consideration] period to nominate a population census tract for designation as a qualified opportunity zone.

# 3. Identity of Tracts Eligible for Designation as Qualified Opportunity Zones

Based on 2011-2015 American Community Survey (ACS) 5-Year data from the United States Census Bureau (Census Bureau), there are a total of 31,848 LIC population census tracts (LIC Tracts) and 10,312 eligible contiguous non-LIC population census tracts (Eligible Non-LIC Contiguous Tracts) that meet the statutory requirements for designation as QOZs.

In the fall of 2017, the Census Bureau released the 2012–2016 ACS 5-Year data. However, due to the March 21, 2018, deadline for State CEOs to nominate census tracts for designation as QOZs, and the complexities of incorporating the most recent data information into the eligibility process, the Opportunity Zone Nomination Tool utilizes the 2011-2015 ACS 5-Year data. In addition, the 25 percent limitation on the number of designations in a State will be determined using the 2011–2015 ACS 5-Year data.

In the event that a census tract deemed eligible under the 2011-15 ACS 5-Year data is no longer eligible under the more recent 2012-16 ACS 5-Year data, States may rely upon the census tracts listed as eligible in the Opportunity Zone Nomination Tool provided to State CEOs as eligible tracts for the purposes of IRC §1400Z-1.

In addition, States may nominate census tracts eligible under the 2012-16 ACS 5-Year data that are not already identified in the Nomination Tool. See additional instructions below for nominating census tracts using 2012-2016 ACS 5-Year data.

# 4. Nominating Qualified Opportunity Zones

To nominate QOZs, a State CEO should use the Opportunity Zone Nomination Tool (the Nomination Tool), which can be found on the CDFI Fund website at https://www.cdfifund.gov/Pages/ozonestateresource.aspx. The Nomination Tool includes separate lists of all LIC Tracts and Eligible Non-LIC Contiguous Tracts, including Eligible Non-LIC Contiguous Tracts whose eligibility is based on contiguity with a LIC Tract located in a different State.

In addition to the Nomination Tool, the State will need to submit a letter from the State CEO, on executive letterhead, confirming that the census tracts identified in the Nomination Tool represent the official nomination of the State CEO. See additional instructions below.

# 4.1 Nomination Tool

# 4.1.1 Information on the State and Authorized Representative

In the worksheet labeled "Information," enter the information requested for the State and the Authorized Representative who prepared the Nomination Tool. In addition to the name of the State and the State CEO, **the Authorized Representative must enter the "State Unique Opportunity Zone Code."** This code can be found in the March 5, 2018, letter from CDFI Fund Director Annie Donovan to the State CEO transmitting information on the Nomination Tool and is intended to ensure that the information submitted is authorized by the State CEO.

**Figure 1: Information Tab**

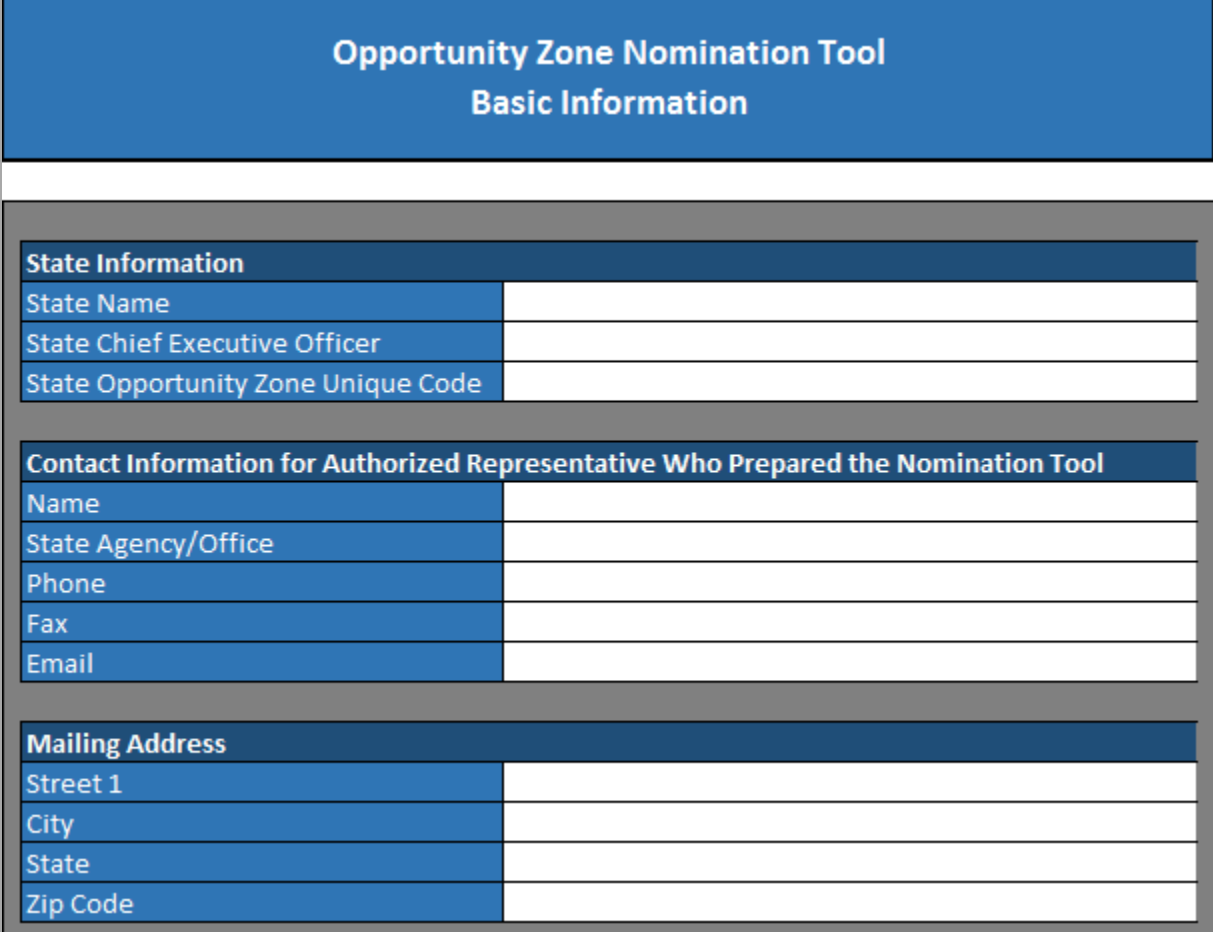

# 4.1.2 State Level Summary

The worksheet in the Nomination Tool labeled "SUMMARY" shows the total number of LIC Tracts in each State, the maximum number of census tracts that can be nominated as QOZs, and the maximum number of Eligible Non-LIC Contiguous Tracts that can be included in that nomination. For example in the figure below, Alabama has a total of 629 LIC Tracts. The maximum number of total tracts that can be nominated as QOZs in Alabama is 158 (25 percent of the 629 LICs, rounded up to the next whole number) and the maximum number of Eligible Non-LIC Contiguous Tracts that can be included in the total nominated is 8 (5 percent of 158, rounded up to the next whole number).

### **Figure 2: State Level Summary**

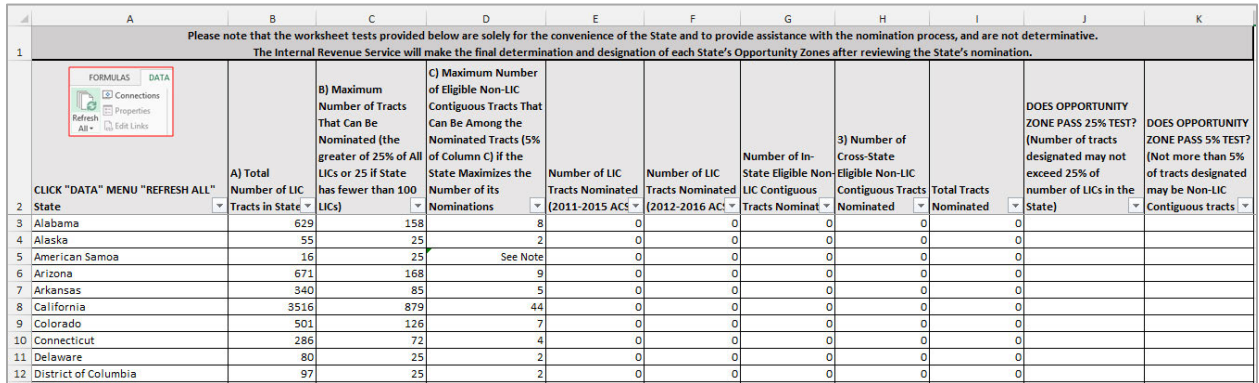

This worksheet will also auto-populate based on the number and type of census tracts a State selects for nomination and can be used to test whether the nomination falls within the statutory limits on the number of nominations. (See additional instruction below.)

# 4.1.3 Nominating LIC Tracts

To nominate an LIC Tract, States should use the worksheet in the Nomination Tool labeled "1) LICs."This worksheet includes a list of all LIC Tracts and can be filtered by State. To nominate a specific LIC Tract, find the census tract and type or select the word "Yes" next to that census tract in Column C (labeled "Enter "YES" Below to Nominate LIC).

The example below shows that an Authorized Representative has selected the State "District of Columbia" (using the Filter in the red square below and typing the name of the State in the text box) and has nominated census tracts 11001000201 and 11001000202 by typing the word "YES" in the adjacent column.

### **Figure 3: 1) LICs**

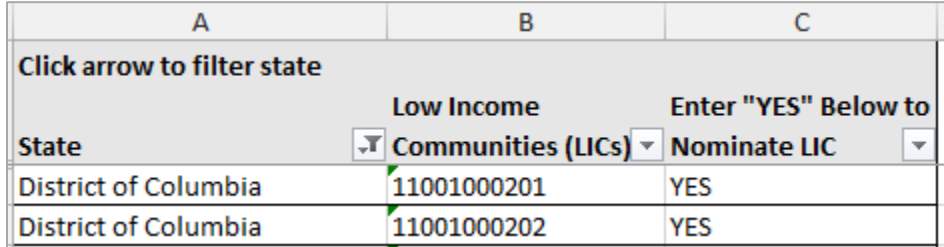

# 4.1.4 Nominating Eligible Non-LIC Contiguous Tracts

To nominate an Eligible Non-LIC Contiguous Tract, States should use the worksheet in the Nomination Tool, labeled "2) Contiguous."This worksheet includes a list that can be filtered by State, of all Eligible Non-LIC Contiguous Tracts. Next to the list of Eligible Non-LIC Contiguous Tracts is a list of all LIC Tracts whose status as a QOZ would make the contiguous tract eligible for nomination and designation. In cases where an Eligible Non-LIC Contiguous Tract is adjacent to more than one LIC Tract, at least one of the listed LIC Tracts must be nominated to make the non-LIC Tract eligible for nomination. Column D notes whether the Eligible Non-LIC Contiguous Tract may include eligibility based on contiguity with an LIC Tract in a different State.

To nominate a specific Eligible Non-LIC Contiguous Tract within the same State, find the census tract and type or select the word "Yes" in Column E (labeled "Enter "YES" Below to Nominate Eligible Non-LIC Contiguous Tract). In addition, in Column F, enter the tract number of the corresponding contiguous LIC Tract that the State is nominating. The contiguous LIC Tract also must be nominated in the "1) LICs" worksheet, following the steps for nominating LIC Tracts described above.

The example below shows that a user has selected the State "District of Columbia" (using the filter feature and typing the name of the State in the text box) and has nominated census tracts 11001000100 and 11001000202 by typing the word "YES" in Column E. In addition, for the nomination of census tract 11001002102, the user identified census tract 11001009508 in Column F as the contiguous LIC Tract that is also being nominated and has been selected in the "1) LICs" worksheet.

**Figure 4: 2) Contiguous** 

| A                                  |                                 |                                                                                          |           |                                                                                                    |                               |
|------------------------------------|---------------------------------|------------------------------------------------------------------------------------------|-----------|----------------------------------------------------------------------------------------------------|-------------------------------|
|                                    |                                 |                                                                                          |           |                                                                                                    | <b>Enter the Tract Number</b> |
| <b>Click arrow to filter state</b> | <b>Eligible Non-LIC</b>         |                                                                                          |           | Additional Enter "YES" Below to of Corresponding                                                                  |                               |
|                                    | <b>Contiguous</b>               | Contiguous LICs (NOTE: An Eligible Non-LIC Contiguous Tract may be nominated only if one |           | Cross-State Nominate Eligible Non-Contiguous LIC                                                                  |                               |
| <b>State</b>                       | $\overline{\phantom{a}}$ Tracts | $\triangledown$ or more of its corresponding Contiguous LICs is also nominated)          |           | $\overline{\mathbf{v}}$ LIC Tract? $\overline{\mathbf{v}}$ LIC Contiguous Tract $\overline{\mathbf{v}}$ Nominated |                               |
| District of Columbia               | 11001000100                     | 11001000202.11001005600                                                                  | <b>NO</b> | <b>YFS</b>                                                                                                    | 11001000202                   |
| District of Columbia               | 11001002102                     | 11001009508.11001001901.11001002201                                                      | <b>NO</b> | <b>YFS</b>                                                                                                    | 11001009508                   |

States may also nominate Eligible Non-LIC Contiguous Tracts whose eligibility is based on a LIC Tract in another State by using the worksheet in the Nomination Tool, labeled "3) Cross-State." This worksheet includes a list that can be filtered by State of all such tracts, next to a list of the LIC Tracts, and the State in which each tract is located, whose status as a QOZ would make the contiguous tract eligible for nomination and designation. Column E notes whether the Eligible Non-LIC Contiguous Tract may also be eligible based on contiguity with an LIC Tract in the same State.

*IMPORTANT: Please note that an Eligible Non-LIC Contiguous Tract that qualifies based on contiguity with another State may be nominated only if the corresponding contiguous LIC Tract is nominated by the State in which the contiguous LIC Tract is located. Cross-state nominations will require coordination and confirmation that the contiguous State has nominated the contiguous LIC Tract.* 

To nominate a specific Eligible Non-LIC Contiguous Tract, find the census tract and type or select the word "Yes" in Column F (labeled "Enter "YES" Below to Nominate Eligible Cross-State Non-LIC Contiguous Tract). In addition, in Column G, enter the tract number of the corresponding contiguous cross-state LIC Tract that has been or will be nominated by the contiguous State.

The example below shows that a user selected the State "Alabama" (using the filter feature and typing the name of the State in the text box) and nominated census tract 01069041800 in Alabama by typing the word "YES" in Column F and 12063210100 in Column G. For this tract to be eligible for nomination, the State should confirm that Florida has also nominated the LIC Tract 12063210100.

### **Figure 5: 3) Cross-State**

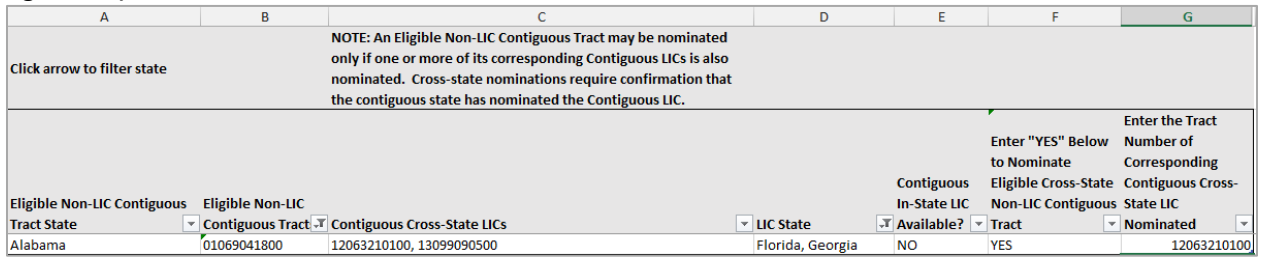

# 4.1.5 Nominating LIC Tracts Based on 2012-2016 ACS Data

As noted above, the census tracts listed in the Nomination Tool are based on 2011-2015 ACS 5- Year data and are eligible tracts for the purposes of IRC §1400Z-1, meaning that if a State nominates one of the tracts identified in the Nomination Tool as being either an eligible LIC Tract or an Eligible Non-LIC Contiguous Tract, a State's nomination of that tract will not fail to be certified on the grounds that the tract is no longer eligible under the 2012-16 ACS 5-Year data.

If a State wishes to nominate an LIC Tract that is not identified in the Nomination Tool but that is eligible under the 2012-2016 ACS 5-Year data, the State may do so using the worksheet labeled "4) 2012-2016 ACS."

Please note that 2012-2016 ACS 5-Year data may be used to nominate only LIC Tracts that meet the definition of an LIC Tract based on poverty and/or the median family income of that tract. Nominations of Eligible Non-LIC Contiguous Tracts must be based on the 2011-2015 ACS 5- Year data as presented in the Nomination Tool.

To nominate a specific LIC Tract based on the 2012-2016 ACS 5-Year data, select the State and census tract in Columns A and B, and type or select the word "Yes" next to that census tract in Column C (labeled "Enter "YES" Below to Nominate LIC). In addition, to support the State's claim that the selected census tract meets the definition of an LIC, enter the following additional information on that tract (see Census Factfinder for ACS 2012-2016 data sources<sup>1</sup>):

- 2012-2016 Tract Poverty Rate (Column E)<sup>2</sup>
- 2012-2016 Tract Median Family Income (Column  $F$ )<sup>3</sup>
- 2012-2016 State Median Family Income (Column  $G$ )<sup>4</sup>
- 2012-2016 Core Based Statistical Area (CBSA) Median Family Income (Column H)<sup>5</sup>

 $\overline{a}$ 

<sup>&</sup>lt;sup>1</sup> https://factfinder.census.gov/faces/nav/jsf/pages/index.xhtml <sup>2</sup> U.S. Census Bureau ACS variable S1701.<br><sup>3</sup> U.S. Census Bureau ACS variable B19113 for census tracts.

<sup>4</sup> U.S. Census Bureau ACS variable B19113 for states.

<sup>5</sup> U.S. Census Bureau ACS variable B19113 for Core Based Statistical Areas.

• Metro/Non-Metro (Column I) $<sup>6</sup>$ </sup>

# 4.1.6 Tract Number Changes

The worksheet labeled "Tract Number Changes" includes a list of selected census tracts whose numbering was changed by the US Census Bureau between the 2010 census tract definitions and the 2015 census tract definitions. States may use either set of numbers. These changes do not include tracts with post-2010 geographic boundary changes.

# 4.1.7 Testing Nominations in the Summary Worksheet

After the State selects its nominations by completing the worksheets in the Nomination Tool, the nomination can be tested by returning to the Summary worksheet and clicking the "Refresh All" button in the "Data" tab in the menu ribbon. The Summary table will then indicate the number of LIC Tracts and Eligible Non-LIC Contiguous Tracts nominated and whether the nomination falls within the statutory limits.

# **Figure 6: Data Menu Ribbon, "Refresh All"**

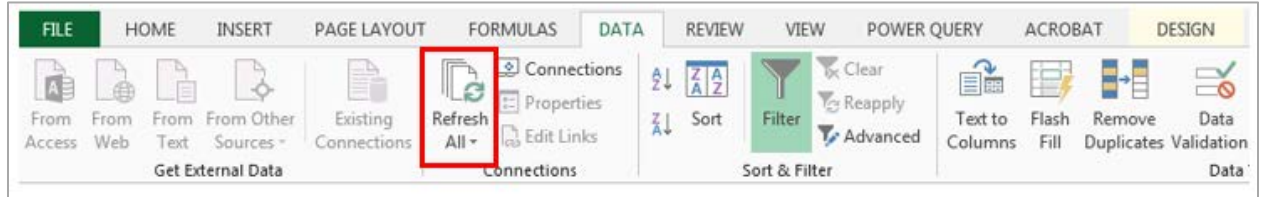

If the total number of tracts nominated (as determined by adding the numbers in Columns E through H, and as indicated in Column I) do not exceed the statutory limit indicated in Column B, then Column J will show that the nomination passes the 25 percent test. Similarly, if the total number of Eligible Non-LIC Contiguous Tracts nominated (as determined by adding the numbers in Columns G and H) do not exceed the statutory limit indicated in Column D (or 5 percent of the total tracts nominated if the State does not maximize its nomination), Column K will indicate that the nomination passes the 5 percent test. In contrast, if in either case the number of tracts nominated exceed the statutory limits, the worksheet will indicate that the nomination fails one or both tests.

The example below shows that the District of Columbia nominated 16 LIC Tracts and two Eligible Non-LIC Contiguous Tracts. The worksheet indicates that this passes the 25 percent test because the 18 tracts nominated is less than the maximum of 25 tracts allowable for the State. In this case, the State still can nominate seven additional tracts. However, the worksheet also indicates that the nomination fails the 5 percent Contiguous Tracts test. The two Eligible Non-LIC Contiguous Tracts nominated exceeds the statutory limit of Eligible Non-LIC Contiguous Tracts, which can make up no more than 5 percent (rounded up to the next whole number) of the total nomination (or no more than two Eligible Non-LIC Contiguous Tract for the District of Columbia if the total nomination consists of at least 21 tracts).

 $\overline{a}$ <sup>6</sup> See OMB BULLETIN NO. 17-01: Revised Delineations of Metropolitan Statistical Areas, Micropolitan Statistical Areas, and Combined Statistical Areas, and Guidance on Uses of the Delineations of These Areas. https://www.whitehouse.gov/omb/bulletins/

#### **Figure 7: Refreshed Summary Tab**

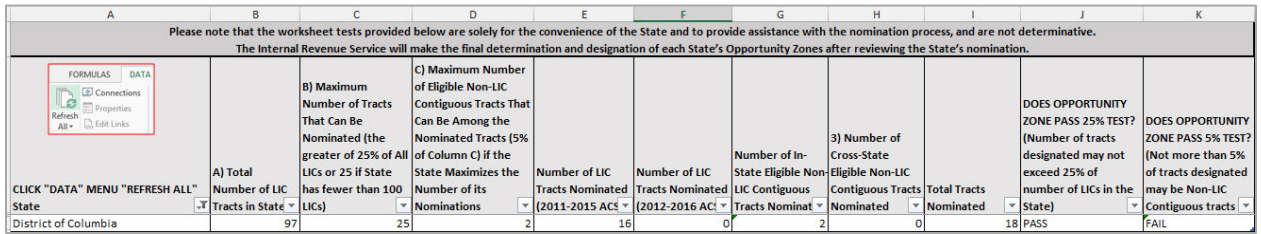

In this case, the State could return to the Contiguous worksheet of the Nomination Tool and deselect one of the nominated tracts, and nominate an additional LIC Tract in its place, or nominate at least two additional LIC Tracts. After doing so, returning to the Summary worksheet and refreshing the results the worksheet would indicate that the new nomination passes the test.

#### **Figure 8: Revised Refreshed Summary Tab**

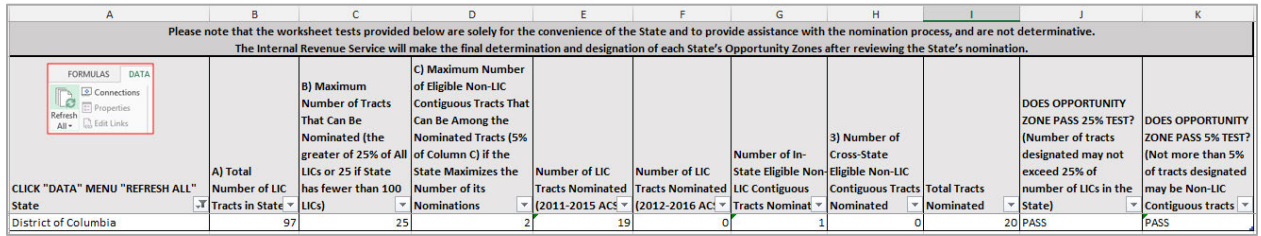

*Please note that the worksheet test is provided solely for the convenience of the State and to provide assistance with the nomination process and is not determinative. The Internal Revenue Service will make the final determination and designation of each State's Opportunity Zones.* 

### 4.2 Letter from the State CEO

Once the Nomination Tool is complete, the State CEO must confirm that the census tracts identified in the Nomination Tool represent the official nomination of the State CEO. This may be done in the form of a letter, on executive letterhead, signed by the State CEO. The letter from the State CEO should include the following language:

[Title] [State CEO] [Address]

The Honorable Steven T. Mnuchin Secretary U.S. Department of the Treasury 1500 Pennsylvania Avenue, NW Washington, DC 20220

Dear Mr. Secretary:

Section 1400Z-1(b)(1) of the Internal Revenue Code provides that a State's chief executive officer may nominate a limited number of low-income community population census tracts and population census tracts that are contiguous to low-income communities for designation as qualified opportunity zones not later than the end of the determination period. The determination period ends March 21, 2018, unless there has been a request for an extension until April 20, 2018, by the chief executive officer of a State under section 1400Z-1(b)(2) of the Code. This letter serves as notification to the Secretary that the [State/Commonwealth/District/Territory] of [State] formally nominates the tracts identified in the accompanying Opportunity Zone Nomination Tool for designation as qualified opportunity zones based on Revenue Procedure 2018-16 published in the Internal Revenue Bulletin 2018-9 on February 26, 2018.

# 5. Visualizing Individual Census Tracts

As an added convenience and tool for selecting their nominations, States may use the CDFI Fund's Community Investment Mapping System (CIMS) to visualize LIC Tracts and Eligible Non-LIC Contiguous Tracts on a map. To use CIMS, click the link above or go to https://www.cims.cdfifund.gov/preparation/?config=config\_nmtc.xml.

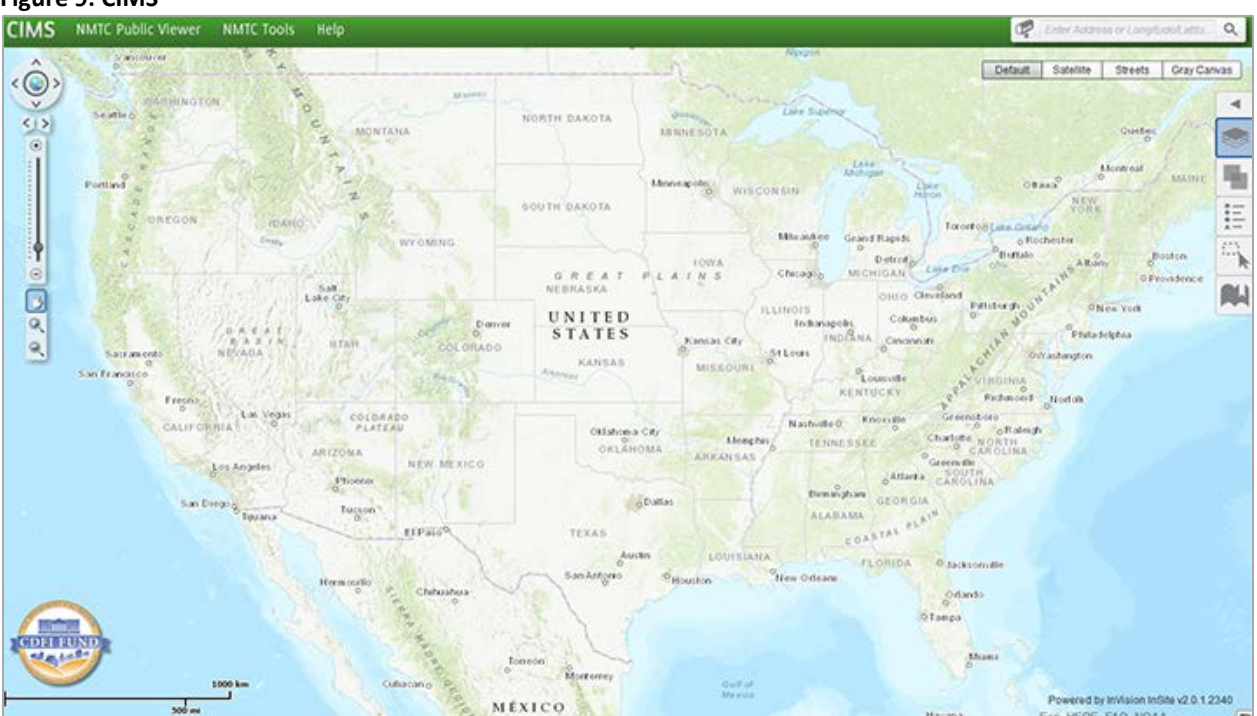

#### **Figure 9: CIMS**

To view LIC Tracts, click on the "Layers" tab on the menu on the right hand side of the screen and select "2011-2015 LIC Census Tract."

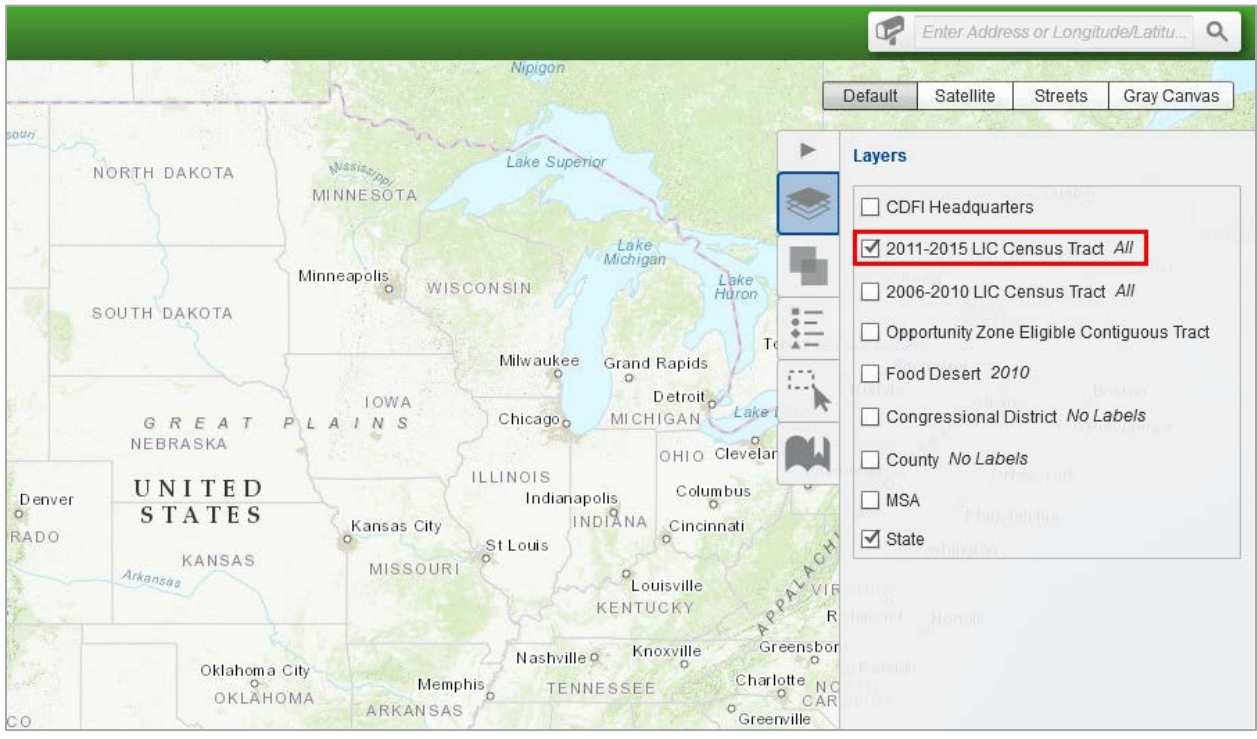

**Figure 10: Selecting the 2011-2015 LIC Census Tract Layer**

After zooming in to a specific area on the map, LIC Tracts will appear in green.

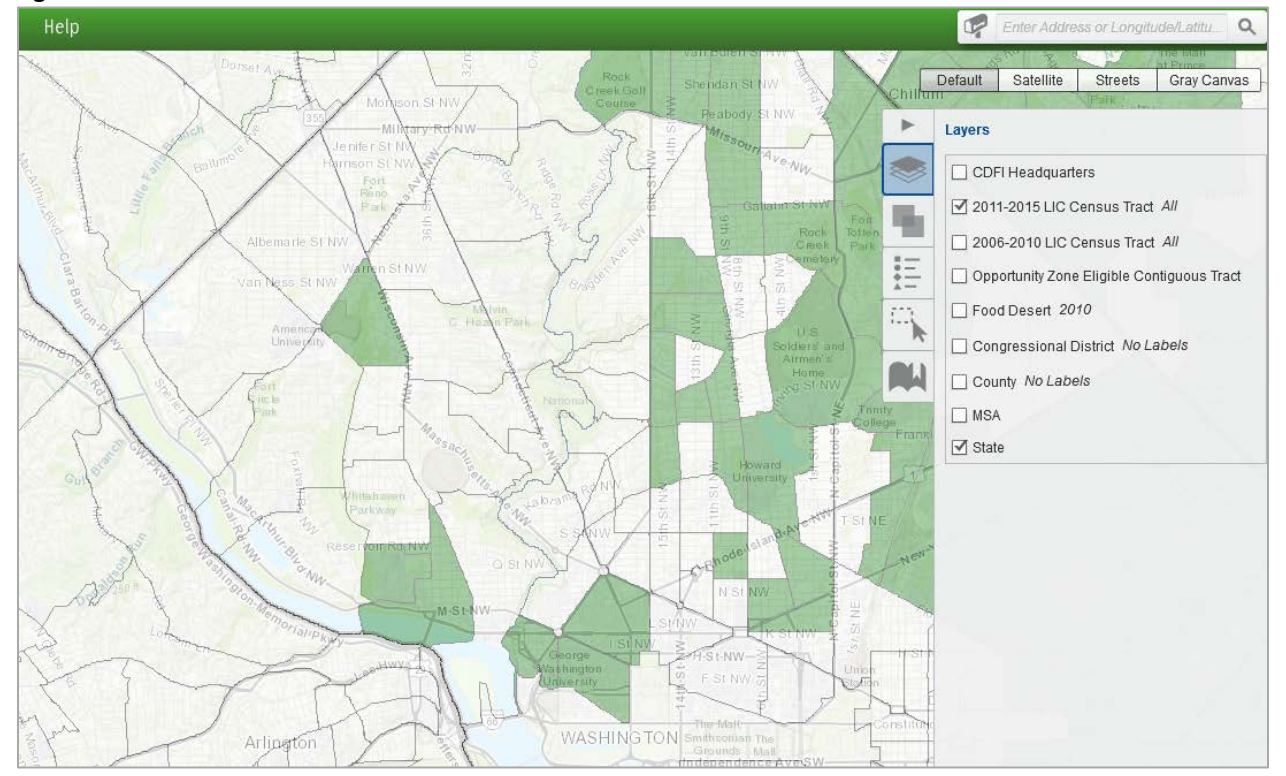

**Figure 11: 2011-2015 LIC Census Tract View**

Layers are the mechanism used to display geographic datasets in the CIMS mapping application. The Layers tab allows users to show the list of available map layers and toggle the visibility (on or off) of any of the available layers. Users should be aware that in CIMS numerous layers of geography (county, tract, and individual addresses, for instance) can be displayed on the screen at the same time.

To view Eligible Non-LIC Contiguous Tracts, click on the "Layers" tab and select "Opportunity Zone Eligible Contiguous Tract." Eligible Non-LIC Contiguous Tracts will appear in red.

To view census tract numbers select "All (with labels)" next to the "2011-2015 LIC Census Tract" option within the Layers tab. The 11-digit census tract numbers will appear labeled in the CIMS map as shown in the figure below.

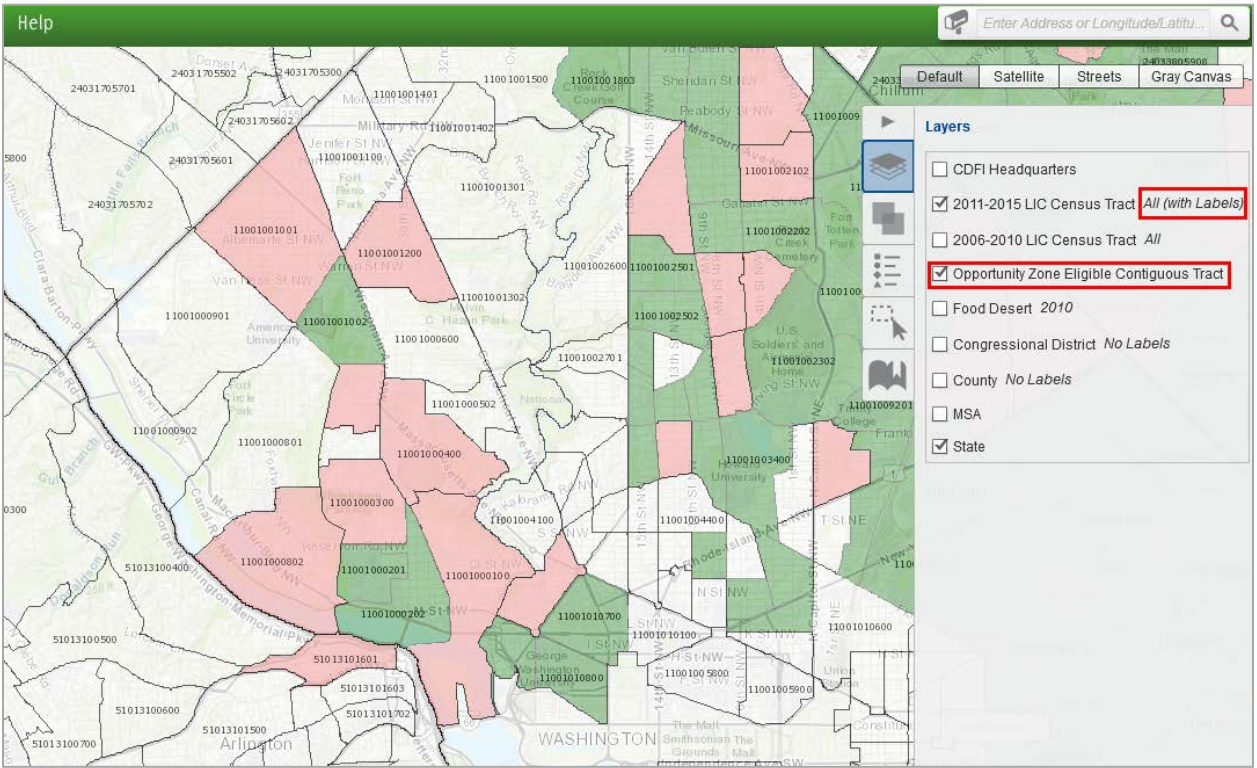

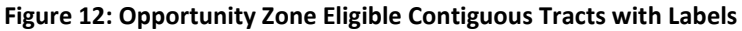

# 5.1 Selecting a Census Tract

To select and zoom in to a specific census tract, click on the mailbox on the left side of the search bar and select "2011-2015 LIC Census Tract." Enter one of the 11-digit census tract numbers for a LIC Tract or Eligible Non-LIC Contiguous Tract, found in the Nomination Tool. In the example below, census tract 11001009400 in the District of Columbia was entered in the search bar and 2011-2015 LIC Census Tract was selected. After clicking on the magnifying glass, one tract was found.

### **Figure 13: Searching for a Census Tract**

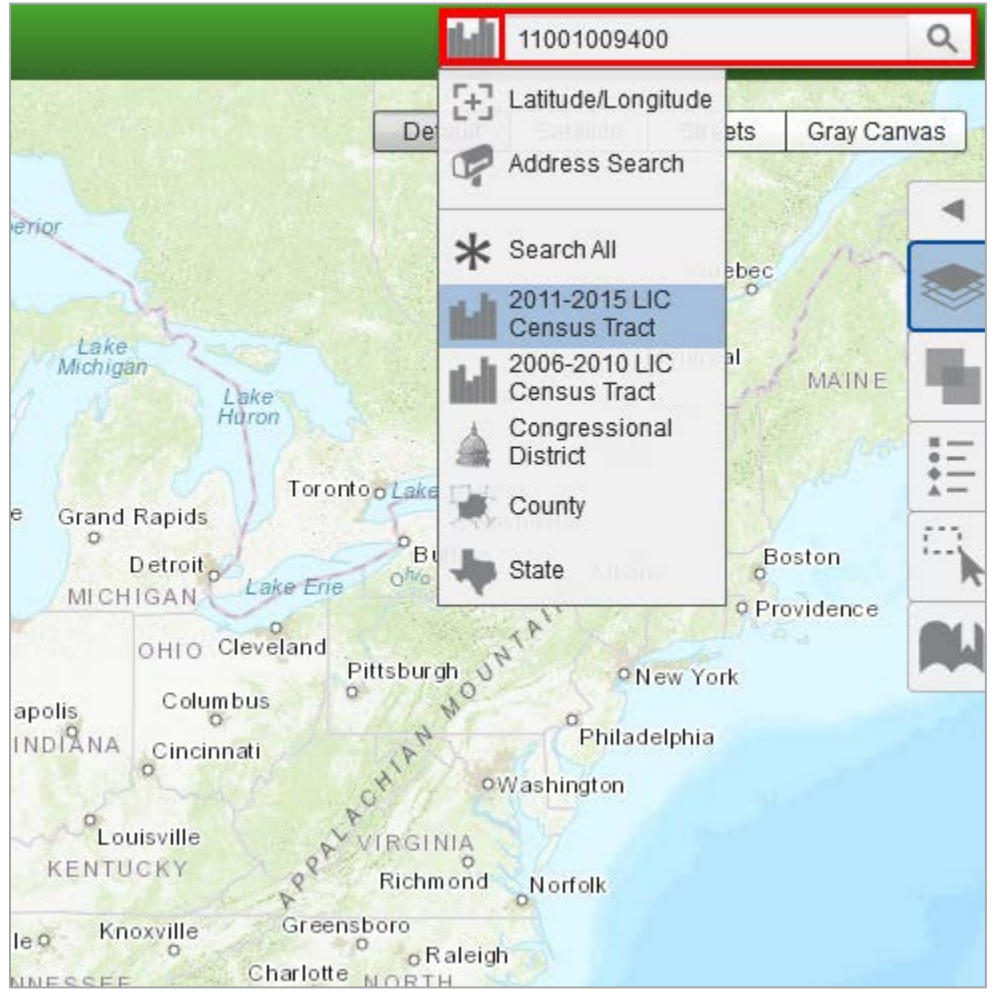

### **Figure 14: Selecting a Census Tract**

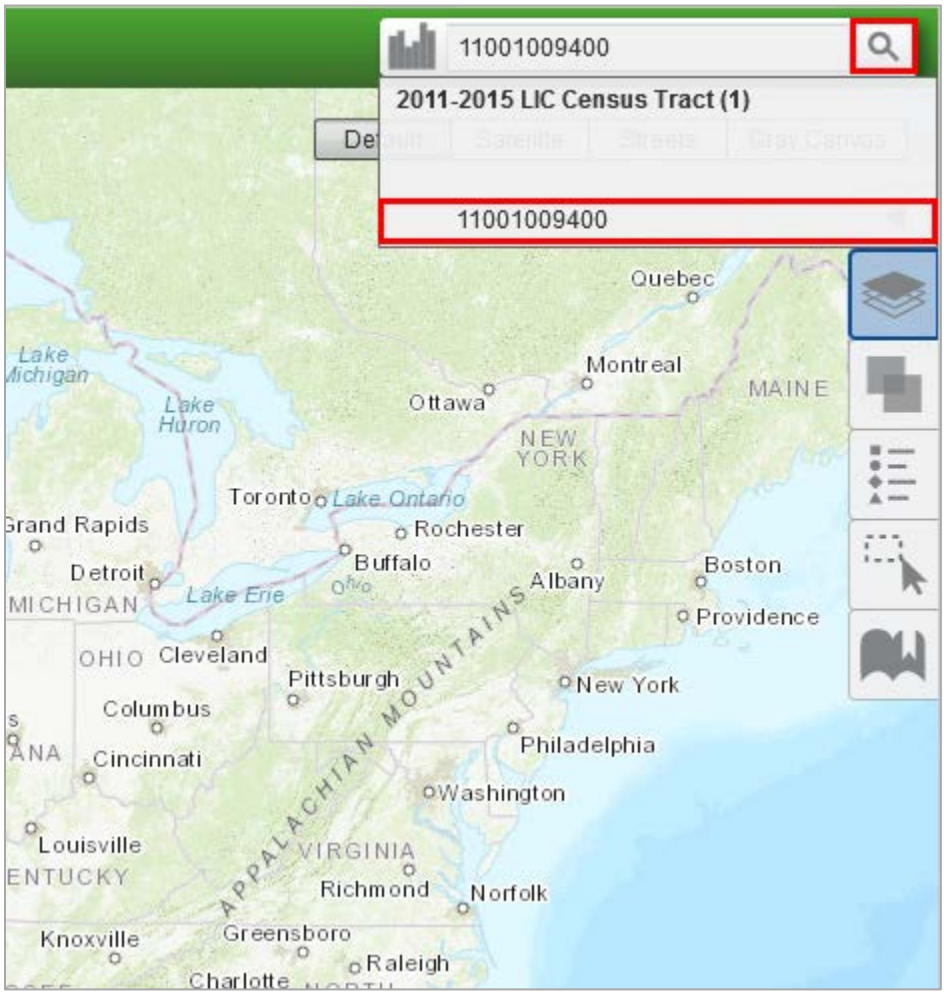

# 5.2 Map of a Census Tract

By clicking on the tract number under "2011-2015 LIC Census Tract (1)", the map will zoom in on the results of the 11-digit census tract ID entered in the search bar as shown in the figure below.

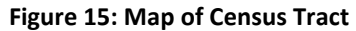

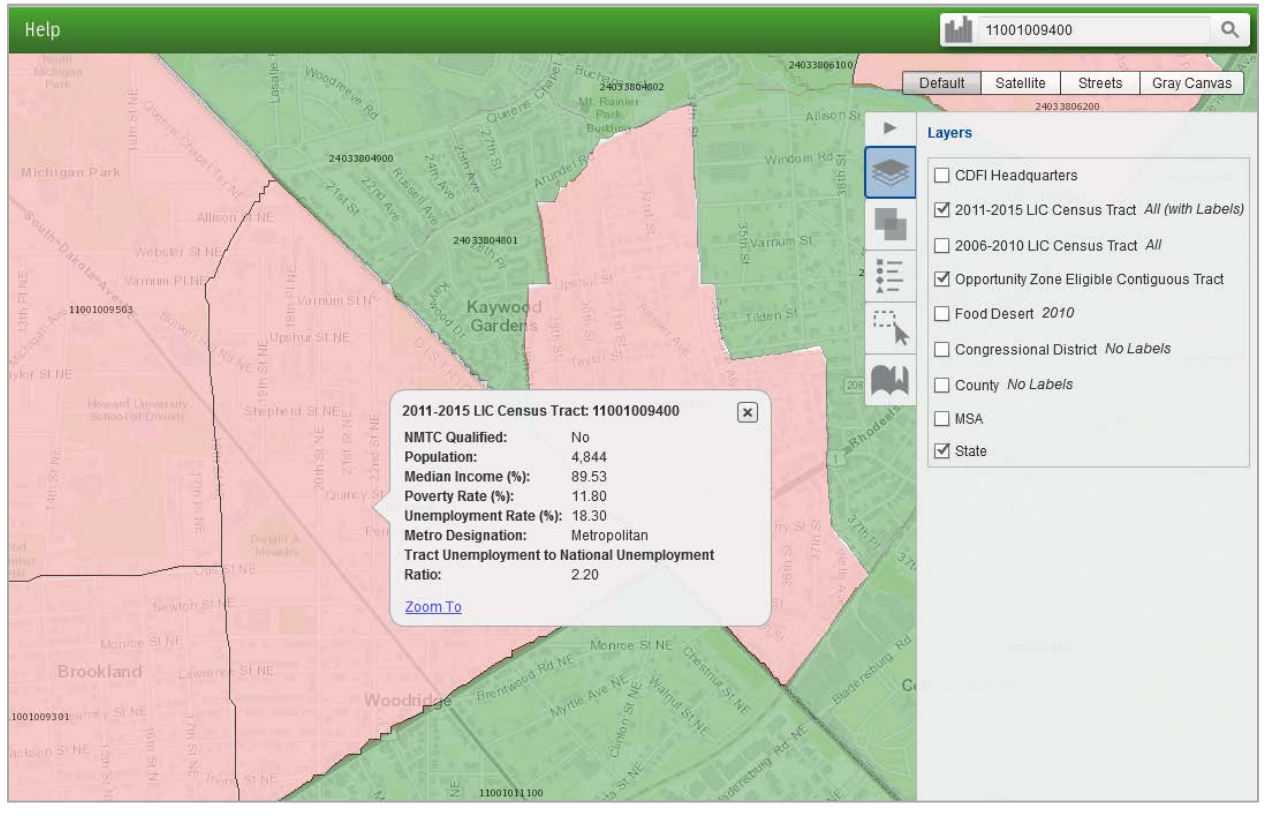

# 6. Submitting a Nomination

The CDFI Fund is using its Awards Management Information System (AMIS) for States to submit their QOZ nominations. States will use the AMIS Service Request feature to submit all required documentation, including the Opportunity Zone Nomination Tool.

In order to use the AMIS Service Request feature, a State must register an organization in AMIS. The organization may be the office of the State CEO or the office or agency of the Authorized Representative completing the Nomination Tool. Additionally, Authorized Representatives submitting the QOZ nominations must be registered as organization "Contacts" in AMIS. This document provides step-by-step instructions, along with screen shots, to explain and guide the registration and submission processes.

If you encounter any problems with the registration or submission processes, please contact the CDFI Fund AMIS Help Desk at AMIS@cdfi.treas.gov or 202-653-0422.

# 6.1 The AMIS Registration Process

# 6.1.1 Registering a New Organization and the First Contact

To register a new organization in AMIS, the registering user accesses the AMIS Landing Page and selects the login tab in the top right corner. This will display the AMIS "Terms of Use and Acceptance" and the text boxes for logging into AMIS.

### **Figure 16: AMIS Login Screen**

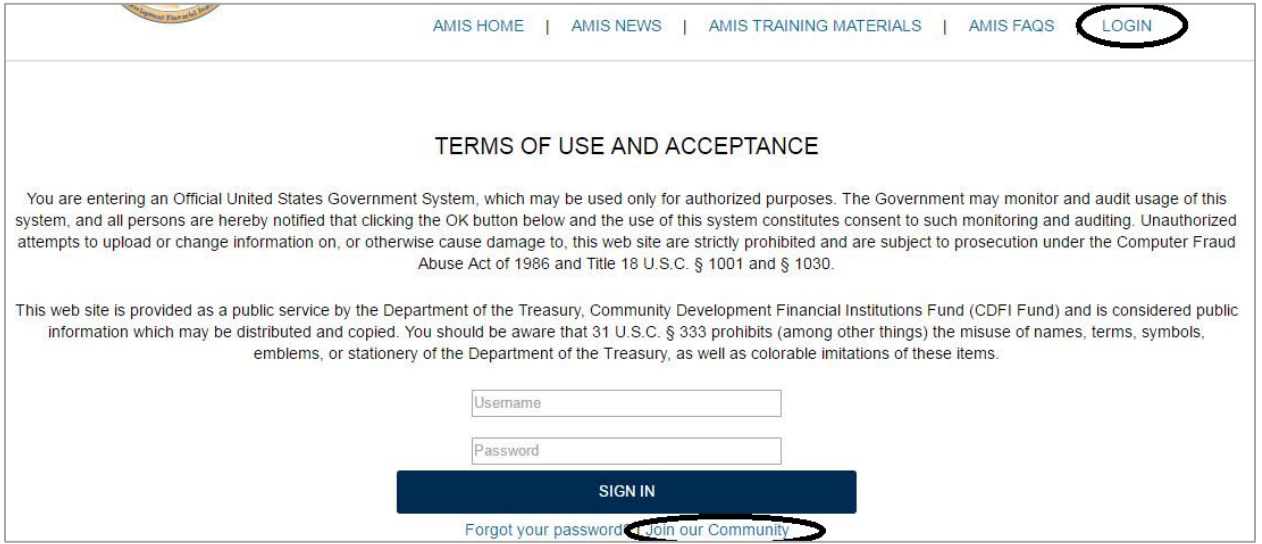

Underneath the "Sign In" button, the registering user selects the "Join our Community" link to begin the registration process. AMIS displays the New User Registration form.

**Figure 17: New User Registration Form**

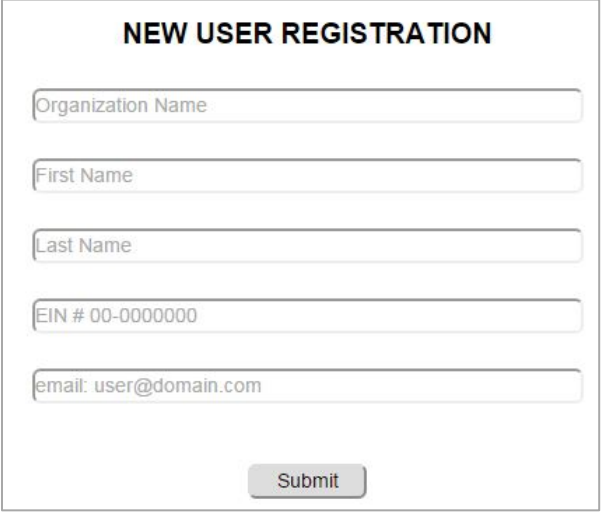

The registering user completes and submits the registration form, including Organization Name, First and Last Name of the Contact, the Organization's EIN, and **a State government email address** for the Authorized Representative. **(Note: Accounts created with a non-State government email address will not be recognized as that of an Authorized Representative for the purposes of submitting a QOZ nomination on behalf of a State CEO.)** Upon submission, AMIS displays a "Thank you for registering" message and sends the following "create password email message" to the email address provided on the registration form. Note that the email address must be unique within AMIS. The AMIS Username for the registering user is the user's email address with four digits appended to it. The Username is included in the email message.

```
Figure 18: Create Password Email Message
```
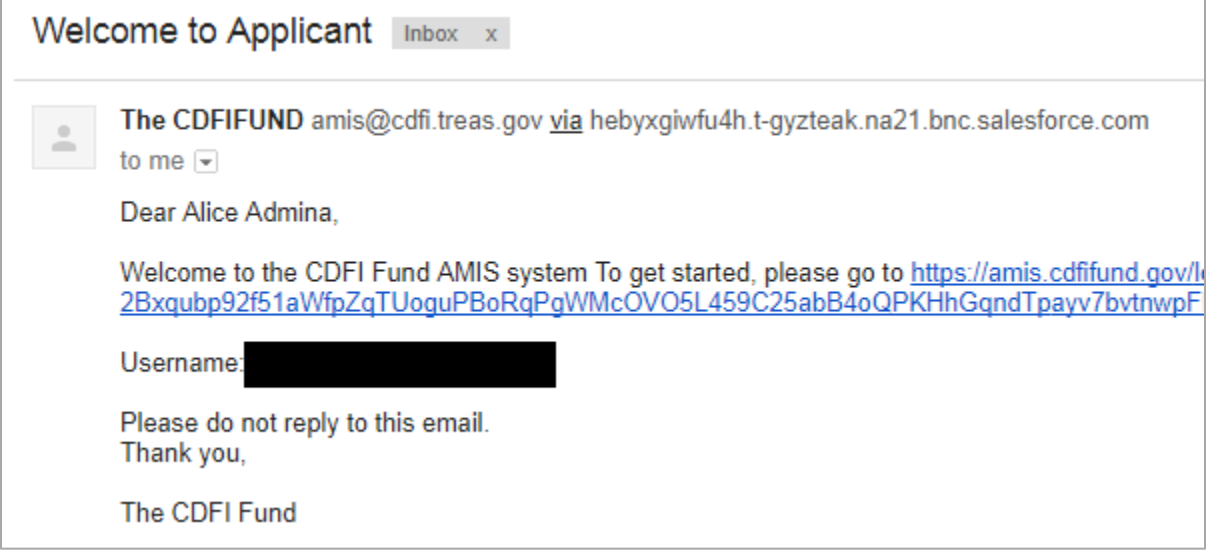

Selecting the link in the email displays the AMIS "Change Your Password" page, where the registering user creates the password for the AMIS account. The password must be at least 8 characters, and contain letters, numbers, and at least one special character from the following:

! #  $\frac{6}{9}$  % - \_ = + < >

After entering the new password, the registering user is logged into AMIS. Note that there are three Contact types in AMIS: Admin User (full control); User (same as Admin User, but cannot create or change the permissions of other Contacts); and Viewer (read-only). The registering user is made an Admin User Contact for the newly created organization.

# 6.1.2 Changing the Organization's Time Zone

AMIS creates all users in the Eastern Standard Time Zone (i.e., GMT-05:00). The CDFI Fund recommends that States not on Eastern Standard Time correct their time zone. To change the organization's time zone, perform the following steps:

1. Select the My Settings option from the drop-down list that appears under your name in the top right corner of the screen.

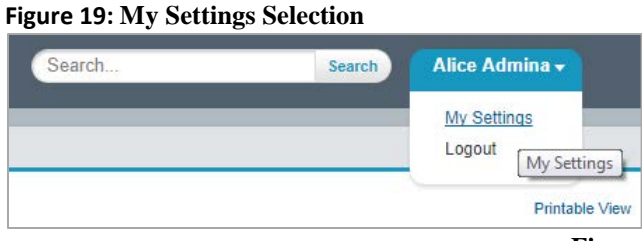

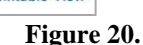

2. This displays the AMIS Settings options. Select Location Settings.

### **Figure 20: My Settings Screen**

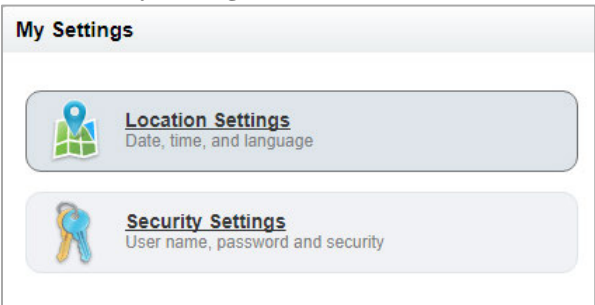

3. This displays the Location Settings option. Select the relevant time zone from the drop-down and click Save.

### **Figure 21: Location Settings Screen**

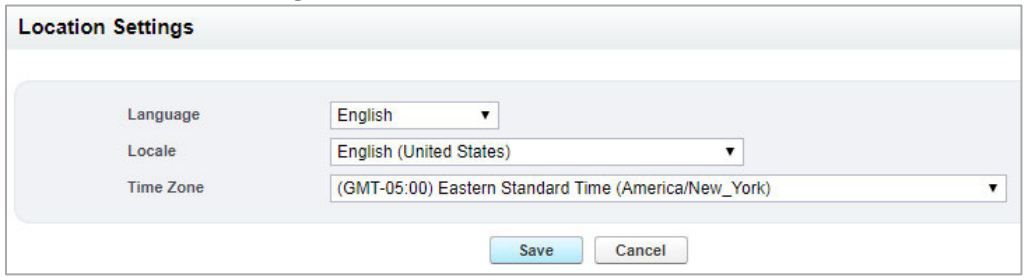

### 6.1.3 Registering Additional Contacts

Additional Contacts for an organization can be created in one of two ways. The preferred way is for the new user to go to the AMIS Login Page and click the "Join our Community" link. This will display the New User Registration page (see Figure 17: New User Registration Form).

The new user completes and submits the registration form. Upon submission, AMIS creates a Contact record (profile of Viewer) for that user for the organization requested. The new Contact has read-only permissions until an Admin User elevates the Profile to User or Admin User.

To elevate the Profile, the Admin User performs the following steps:

1. Go to the Contacts tab, select All Contacts from the drop-down, and click the Go! Button.

### **Figure 22: All Contacts View**

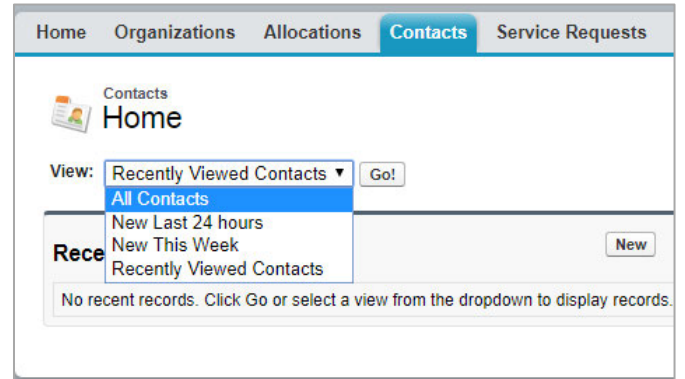

2. Click on the name of the Contact.

#### **Figure 21: Organization List of Contacts**

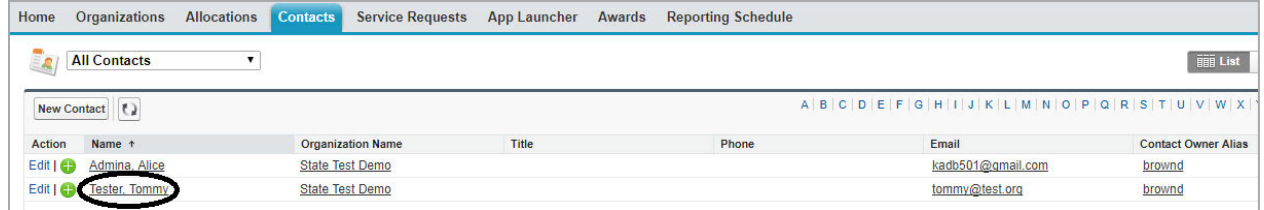

3. This displays the Contact Detail Page. Select View Partner User from the Manage External User drop-down.

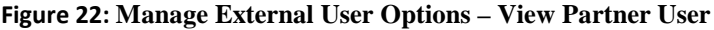

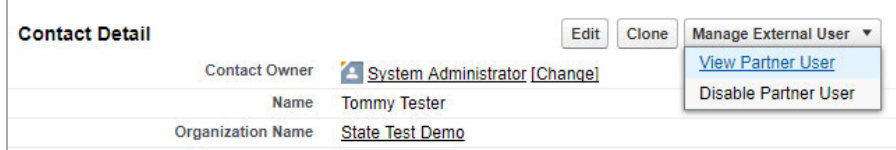

4. This displays the User Detail page. Click Edit, change the Profile setting, and click Save. For purposes of submitting designated Opportunity Zones, the CDFI Fund recommends that all Contacts be made Admin Users.

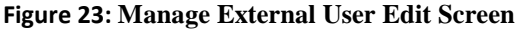

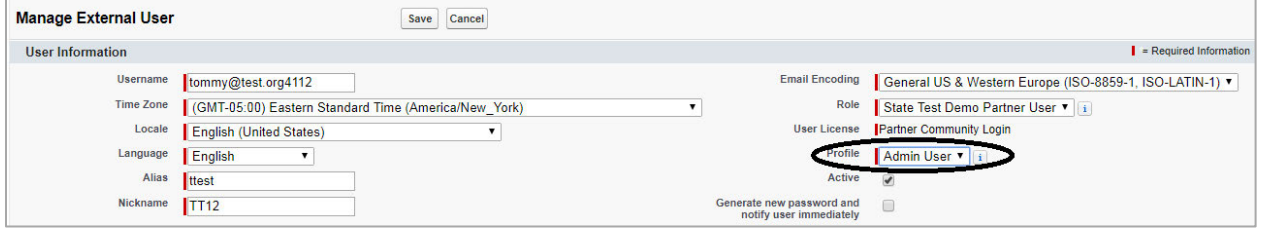

The new user will now have the appropriate type of access based on the Profile selected.

# 6.1.4 Creating a New Contact Manually

The second way to create a new Contact is for an Admin User to create the Contact manually. To create a new Contact, the Admin User performs the following steps:

1. Go to Contacts tab and click on the New button.

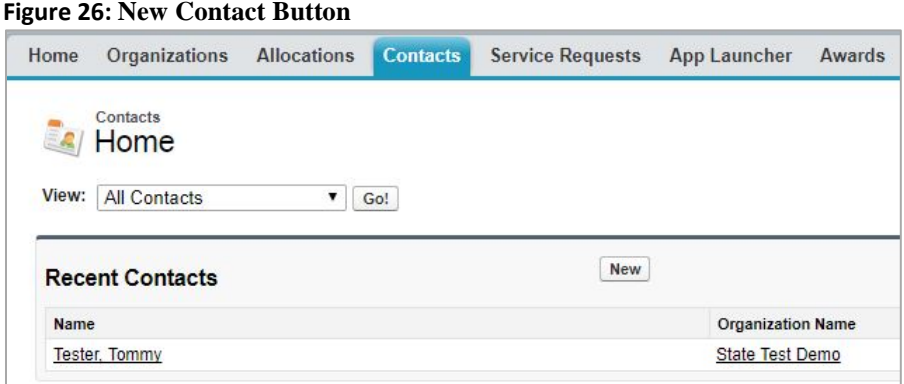

2. This displays the Contact Edit page. Complete the information for the new Contact and click Save. In AMIS, the red bar indicates a required field.

#### **Figure 24: Contact Edit Page**

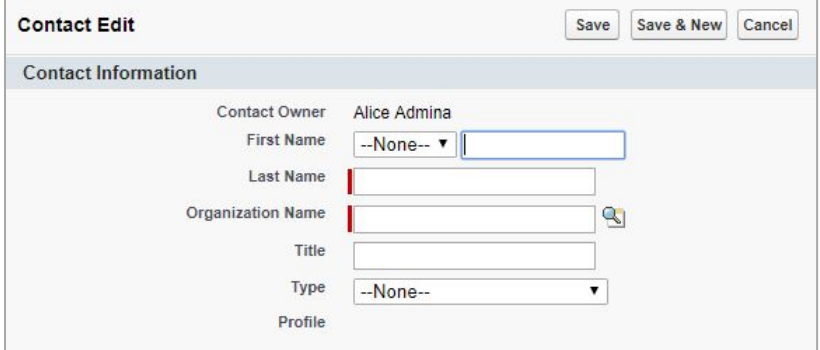

3. This creates the new Contact, but does not assign a Profile to the new Contact. Follow the steps in section 6.1.3 to make the new Contact an Admin User, User, or Viewer.

### 6.1.5 Disabling Contacts

Within AMIS, Contacts cannot be deleted or removed, but they can be disabled by an Admin User. A disabled Contact cannot log into AMIS. To disable a Contact, the Admin User performs the following steps:

- 1. Follow steps 1 and 2 from Section 6.1.3 to select the Contact to be disabled.
- 2. This displays the Contact Detail Page. Select Disable Partner User from the Manage External User drop-down.

### **Figure 25: Manage External User Options – Disable Partner User**

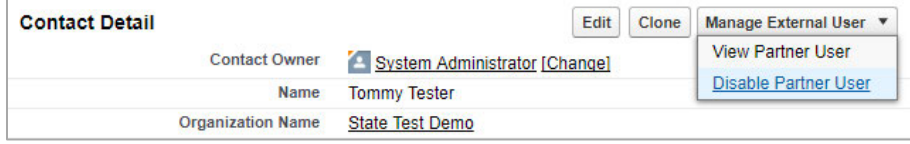

The Contact no longer has access to AMIS.

# 6.2 The Nomination Submission Process

Once a State has registered an organization in AMIS and the relevant Contacts have been created, a Service Request can be submitted with the State's nomination of Qualified Opportunity Zones.

Once logged into AMIS, a user performs the following steps to create and submit a Service Request.

1. Go to the Service Request tab and select the New Service Request button.

#### **Figure 29: Creating a Service Request**

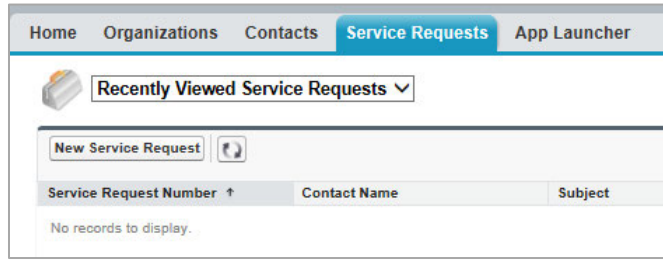

2. The Select Service Request Record Type page is displayed. Leave the default Record Type of "General Inquiry" and click the Continue button.

**Figure 30: Select Service Request Record Type Page**

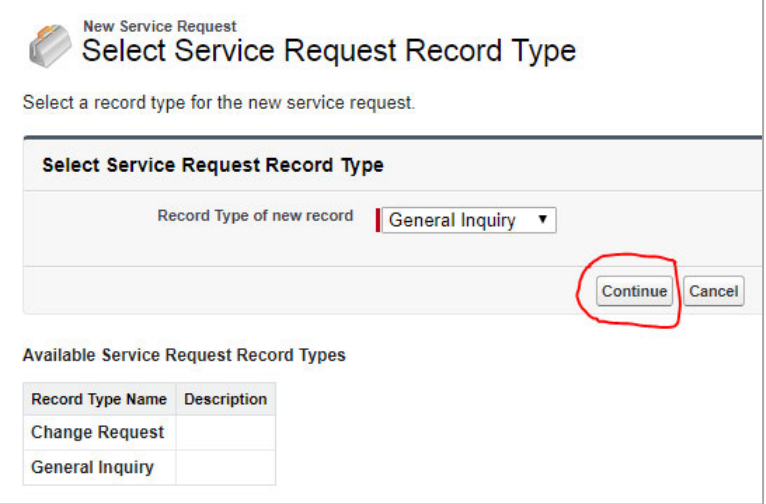

3. The Service Request Detail page is displayed. AMIS initializes some fields for you. AMIS sets the Contact Name and Organization Name to your name and organization. AMIS also sets the Status to *New*, the Service Request Origin to *Web*, and the Priority to *Medium*. You need only to complete three fields, plus attach documents. The first field is Type, and it is located in the Additional Information section. For the Type field, select the value "Opportunity Zones Designation" from the drop-down list. Leave the Status, Service Request Origin, and Priority fields to their default values.

### **Figure 26: Service Request Additional Information**

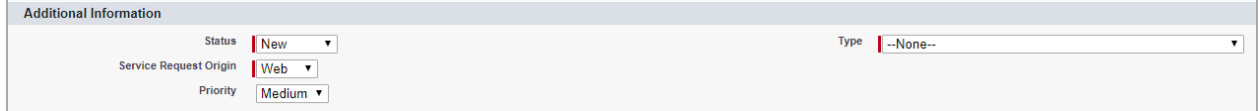

4. The last two required fields are the Subject and the Description. Enter "Qualified Opportunity Zone Nomination by <<State Name>>" for both the subject and the description.

#### **Figure 27: Service Request Description Information**

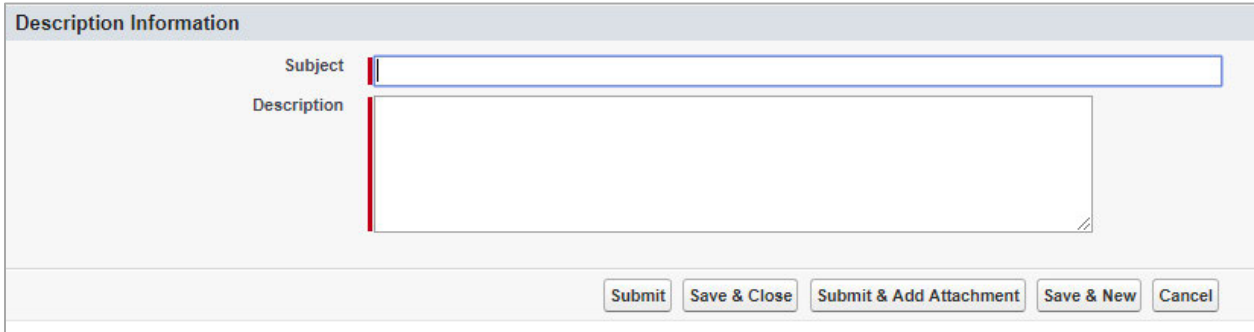

5. Click the "Submit & Add Attachment" button, which gives you the option to add attachments to the Service Request prior to submission. The Attach File to Service Request page is displayed. It provides the unique Service Request ID for your submission (i.e., 00010889 in the example below).

### **Figure 28: Attach File to Service Request Page**

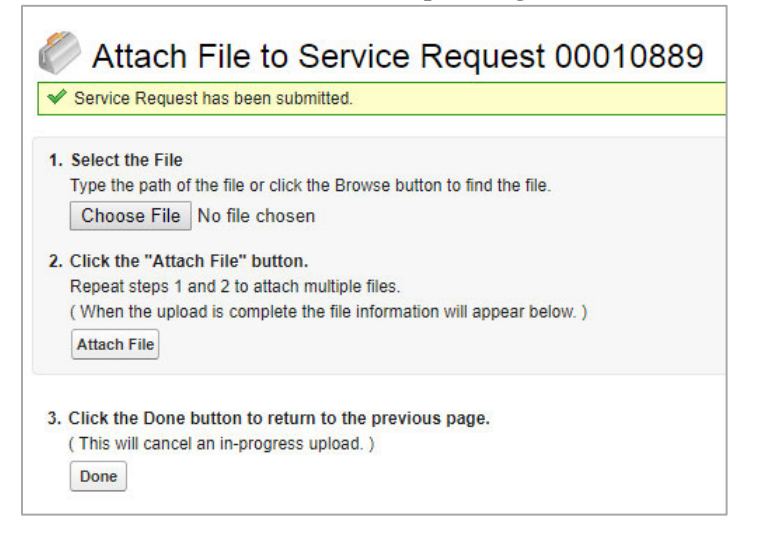

### **DOCUMENTS TO ATTACH: States should attach a completed Opportunity Zone Nomination Tool along with a letter from the State CEO, on executive letterhead, confirming the nomination.**

6. To attach a document, click the Choose File button. This allows you to browse your computer for the document to attach. Once chosen, click the Attach File button. You will receive a message that the file is being attached, then you will see the name of the document displayed below the instructions, as shown in Figure 35. With a Service Request, you can attach only one document at a time; however, you can repeat the process (Figure 33, Steps 1 and 2) as many times as needed.

**Figure 29: Attach File Page Showing an Attached Document**

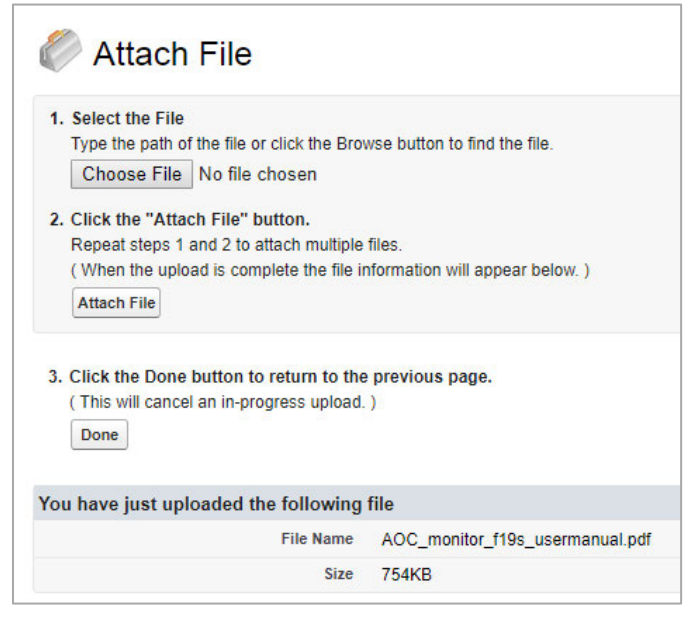

7. Once all of the required documents have been attached, verify that the file name(s) is displayed below the instructions and then click the Done button. Please do not click the Done button until you see the file name displayed below the instructions. Clicking Done before the files are properly attached will cancel the attachment, but you will not receive any message that the attachment was canceled.

This completes the submission of your Opportunity Zones nomination. As stated above, if you encounter any problems with the registration or submission processes, please contact the CDFI Fund AMIS Help Desk at **AMIS@cdfi.treas.gov** or 202-653-0422.

**Attachment C**

**From: Opportunity Zone** Sent: Monday, May 7, 2018 5:42 PM **Subject: Extended Opportunity Zone Nomination Modification Opportunity** 

In response to additional State requests, a determination has been made to extend the opportunity for States to modify their Opportunity Zone nominations and to allow the substitution of any eligible tract in place of a previously nominated tract. As a courtesy and out of fairness, I am informing all States with outstanding Nominations of this extended opportunity with this email.

For any State wishing to do so, a modified Opportunity Zone nomination to the Department of Treasury may be submitted through the consideration period of the State's nomination, or prior to the date that that State's current nominations are formally designated, whichever comes first.

As a reminder, the consideration period for Treasury to review a State's nomination is 30 days, beginning on the date the State's nomination was received, unless the State requested an additional 30-day extension of the consideration period.

Please note that once the designations are made, there will be no additional opportunities to revise a State's Qualified Opportunity Zones without an act of Congress. Because Treasury's designation of a State's Opportunity Zone nominations may precede the expiration of the consideration period, I strongly encourage you to alert me as soon as possible if the State intends to request a modification so that we may pause our review and delay any formal designation until after we receive the request. If I do not hear otherwise, we will proceed with our review of the State's current nomination.

Instructions on how a State may request a modification to its Opportunity Zone nomination may be found below. Thanks, and please feel free to let me know if you have any questions.

**Jeff Merkowitz Senior Advisor Community Development Financial Institutions Fund** U.S. Department of the Treasury 202-653-0329 www.cdfifund.gov

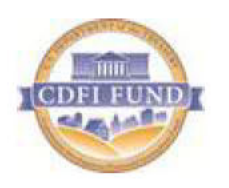

# **Opportunity Zone Nomination Modification Instructions**

In order to request a modified Opportunity Zone nomination, a State must submit a modification letter from the Governor or State CEO on official letterhead formally indicating the State's intention to modify the original

nomination and, if such an extension has not already been requested, requesting an extension under section 1400Z‐ 1(b)(2) of the Internal Revenue Code of the consideration period as needed to facilitate the modification.

The State must also submit a revised Opportunity Zone Nomination using the Nomination Tool that reflects the census tracts being nominated for certification as QOZs. Instructions for completing the Opportunity Zone Nomination Tool can be found in Section 4.1 of the Opportunity Zone Nomination Instructions on the Opportunity Zone State Resource page, here: https://www.cdfifund.gov/Pages/ozonestateresource.aspx.

States must submit the modification letter and revised Nomination Tool as attachments to *a new Service Request in AMIS* in accordance with the procedure in Section 6.2 of the Opportunity Zone Nomination Instructions. *The modification letter must be submitted before the date that the Secretary of the Treasury designates the original nominations submitted by the State and no later than the end of the current consideration period of the State's nomination.* Template language for the required letter is provided below. States should not modify their original nomination Service Request or attachments in AMIS.

### **TEMPLATE: COMBINED SUBMISSION OF MODIFICATION LETTER AND CONSIDERATION PERIOD EXTENSION REQUEST**

[Title] [State CEO] [Address]

The Honorable Steven T. Mnuchin Secretary U.S. Department of the Treasury 1500 Pennsylvania Avenue, NW Washington, DC 20220

Dear Mr. Secretary:

This letter serves as a notification that the [State/Commonwealth/District/Territory] of [Name of State/Commonwealth/District/Territory] intends to modify the nomination of census tracts for designation as Qualified Opportunity Zones under section 1400Z‐1(b)(1) of the Internal Revenue Code, which was submitted on [date original nomination submitted]. The [State/Commonwealth/District/Territory] of [Name of State/Commonwealth/District/Territory] formally nominates the tracts identified in the accompanying revised Opportunity Zone Nomination Tool for designation as Qualified Opportunity Zones under section 1400Z‐1(b)(1) of the Internal Revenue Code.

In addition, the [State/Commonwealth/District/Territory] of

[Name of State/Commonwealth/District/Territory] formally requests under section 1400Z‐1(b)(2) of the Internal Revenue Code that the Secretary extend the consideration period for the Secretary to certify the nomination and designate the nominated census tract as Qualified Opportunity Zones by up to 30 days as needed to facilitate the [State/Commonwealth/District/Territory]'s request to modify its original nomination.

**Attachment D**

ONE HUNDRED ONE NORTH CARSON STREET CARSON CITY, NEVADA 89701 OFFICE: (775) 684-5670 FAX No.: (775) 684-5683

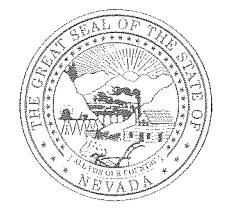

555 EAST WASHINGTON AVENUE, SUITE 5100 LAS VEGAS, NEVADA 89101 OFFICE: (702) 486-2500 FAX No.: (702) 486-2505

# Office of the Governor

May 8, 2018

The Honorable Steven T. Mnuchin Secretary U.S. Department of the Treasury 1500 Pennsylvania Avenue, NW Washington, DC 20220

Dear Mr. Secretary:

This letter serves as a notification that the State of Nevada hereby modifies the nomination of census tracts for designation as Qualified Opportunity Zones under section 1400Z-1(b)(1) of the Internal Revenue Code, which was submitted on April 20, 2018. The State of Nevada formally nominates the tracts identified in the accompanying revised Opportunity Zone Nomination Tool for designation as Qualified Opportunity Zones (QOZ) under section 1400Z-1(b)(1) of the Internal Revenue Code.

The State of Nevada formally requests the previous nomination of census tract 32019960302 as an eligible non-LIC contiguous tract be withdrawn. The State nominates in its place census tract 32029970200 as an eligible non-LIC contiguous tract using the 2012-2016 American Community Survey (ACS) 5-year data from the United States Census Bureau. Census tract 32029970200 is contiguous with census tract 32019960201, a low-income (LIC) census tract nominated for designation as a QOZ in the original submittal on April 20, 2018, and included in the accompanying revised nomination. The attached 2012-2016 ACS 5-year data demonstrates that the median family income of census tract 32029970200 does not exceed 125 percent of the median family income of LIC census tract 32019960201.

While the nomination instructions, published by the Community Development Financial Institutions Fund (CDFI), state in section 4.1.5 "Nominations of Eligible Non-LIC Contiguous Tracts must be based on the 2011-2015 ACS 5-year data as presented in the Nomination Tool," we believe regulations published in Revenue Procedure 2018-16, 2018-9 I.R.B 383 provides flexibility to use the most recent available ACS 5-year data. Specifically section 3.07 states "On the other hand, in many cases, if a tract is eligible under the most recent available ACS 5-Year data, the tract is eligible to be nominated for designation. If the Information Resource, however, does not identify the tract as eligible, the nomination must be accompanied by an analysis demonstrating that eligibility, including appropriate supporting data from that ACS."

Should you have any questions, please contact Andrew Clinger in my office via email at aclinger @gov.nv.gov or via phone at 775.684.5667.

∕Sincere regards, **BRIAN SANDOVAL** 

Governor

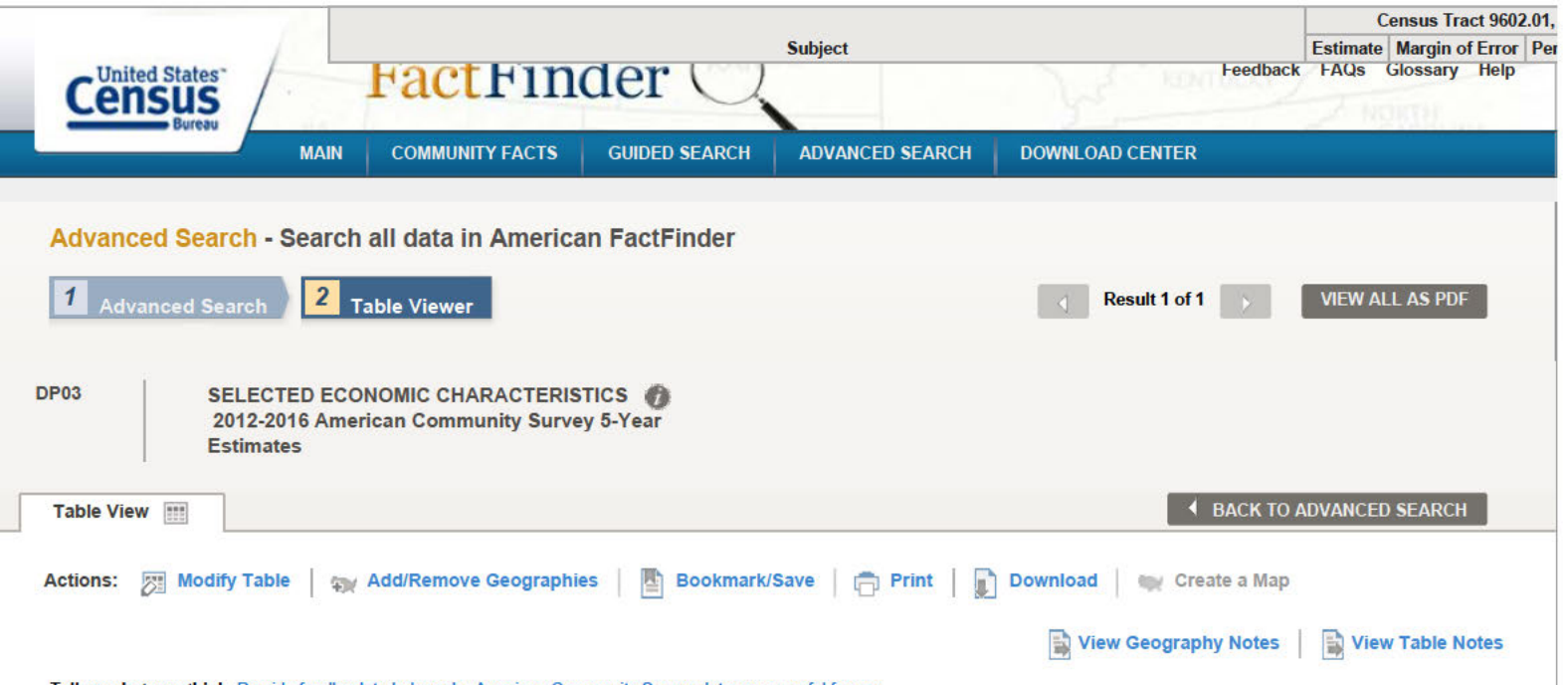

Tell us what you think. Provide feedback to help make American Community Survey data more useful for you.

Although the American Community Survey (ACS) produces population, demographic and housing unit estimates, it is the Census Bureau's Population Estimates Program that produces and<br>disseminates the official estimates of the

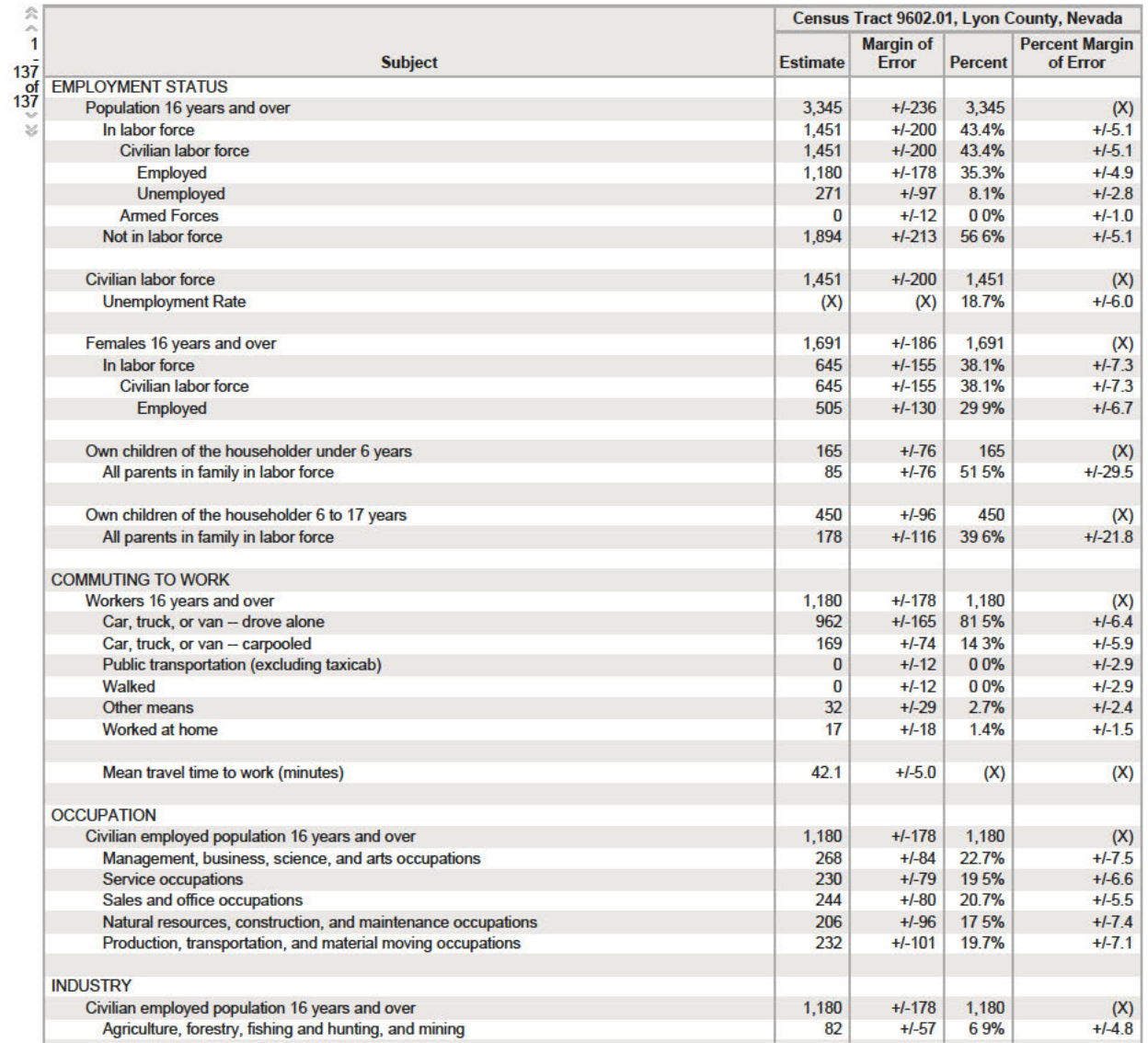

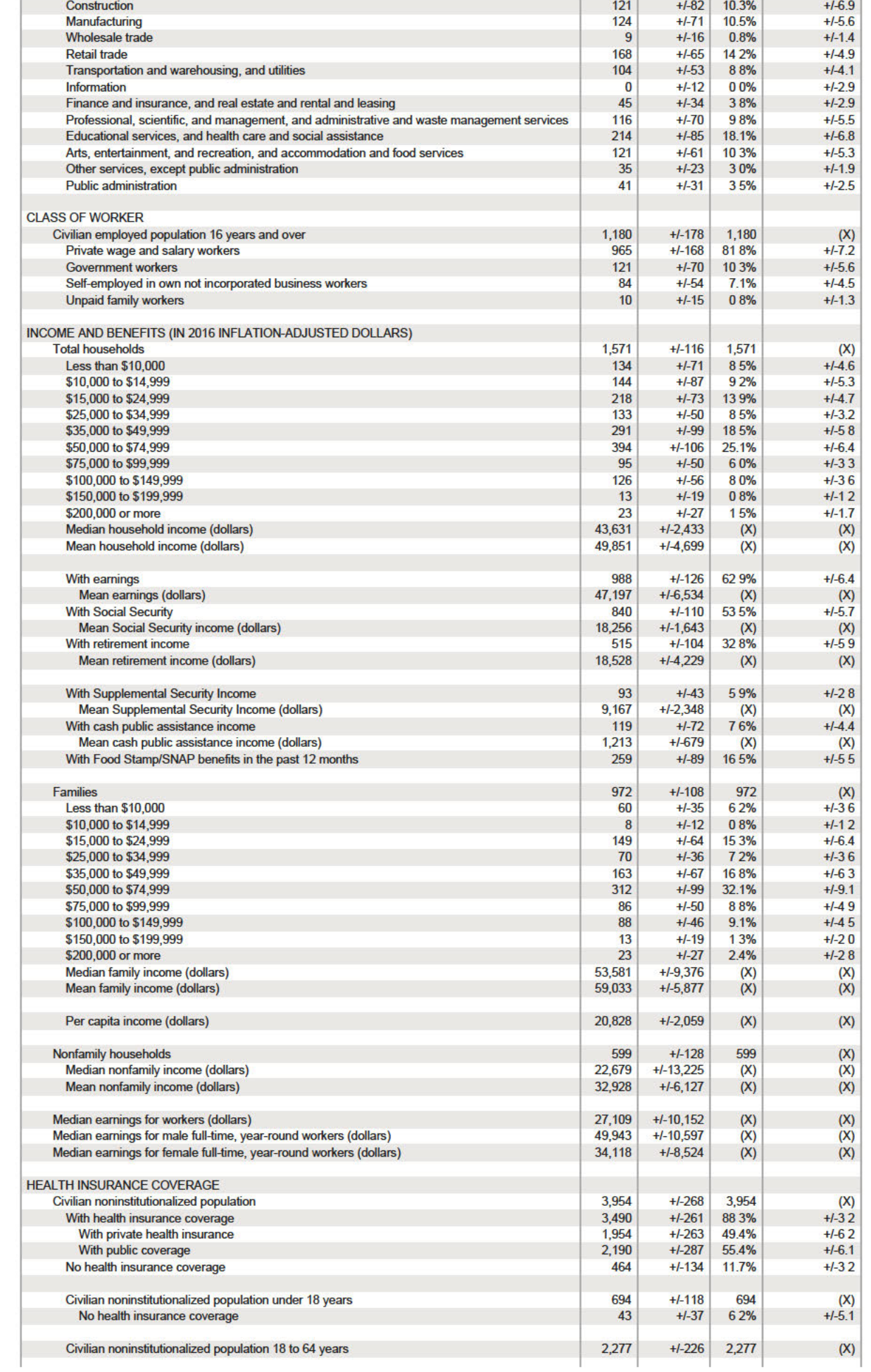

table are available<br>for he following years:  $\begin{array}{c|c} \textbf{2016} & \textcolor{red}{\blacktriangleright} & \textcolor{red}{\blacktriangleright} \\ \textbf{2015} & & \end{array}$ 

**Versions of this** 

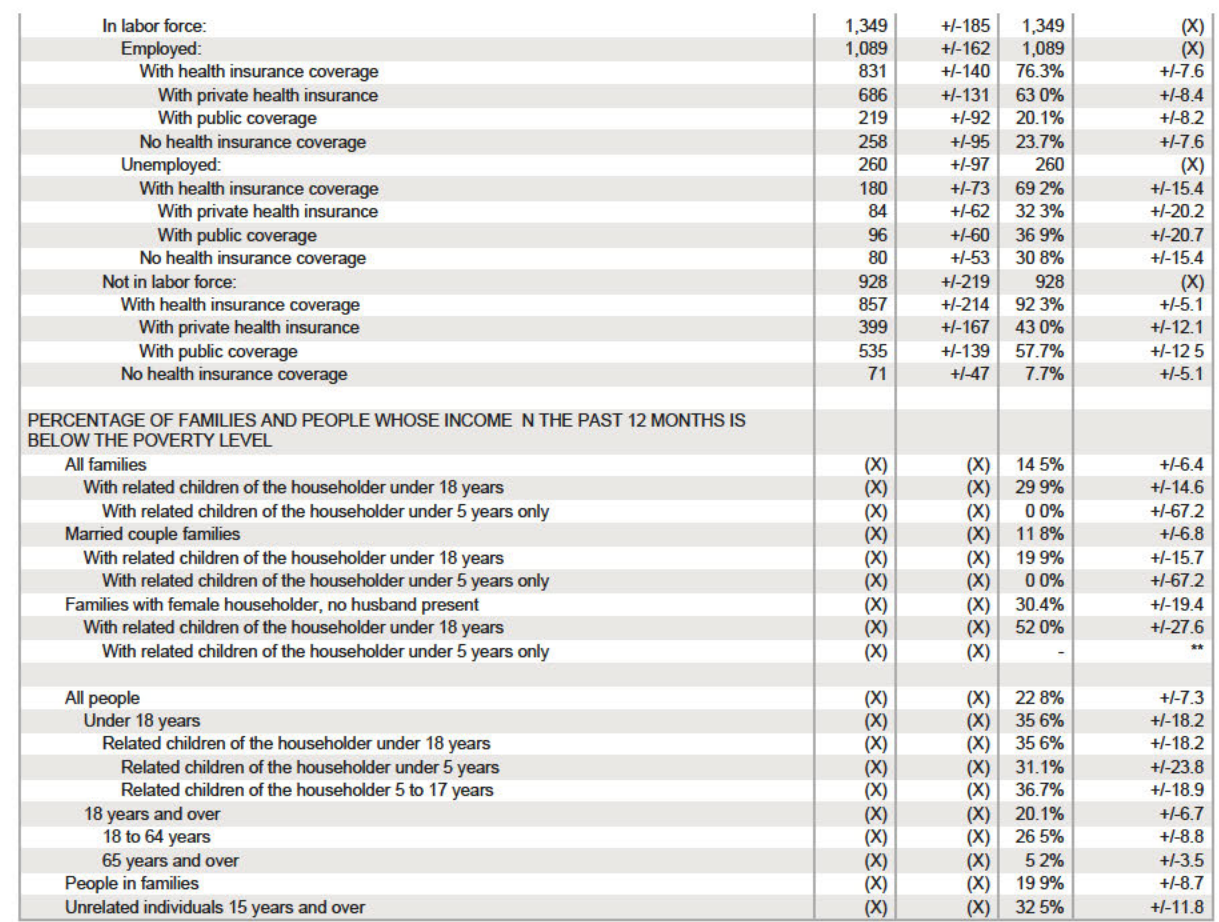

Source: U.S. Census Bureau, 2012-2016 American Community Survey 5-Year Estimates

#### **Explanation of Symbols:**

An'\*\*' entry in the margin of error column indicates that either no sample observations or too few sample observations were available to compute a standard error and thus the margin of error. A statistical test is not appropriate.

An " entry in the estimate column indicates that either no sample observations or too few sample observations were available to compute an estimate, or a ratio of medians cannot be calculated because one or both of the med

An '+' following a median estimate means the median falls in the upper interval of an open-ended distribution.

An "\*\*\*' entry in the margin of error column indicates that the median falls in the lowest interval or upper interval of an open-ended distribution. A statistical test is not appropriate.

An "\*\*\*\*" entry in the margin of error column indicates that the estimate is controlled. A statistical test for sampling variability is not appropriate.

An 'N' entry in the estimate and margin of error columns indicates that data for this geographic area cannot be displayed because the number of sample cases is too small.

An '(X)' means that the estimate is not applicable or not available.

CONNECT WITH US V F ROLL

Accessibility | Information Quality | FOIA | Data Protection and Privacy Policy | U.S. Department of Commerce

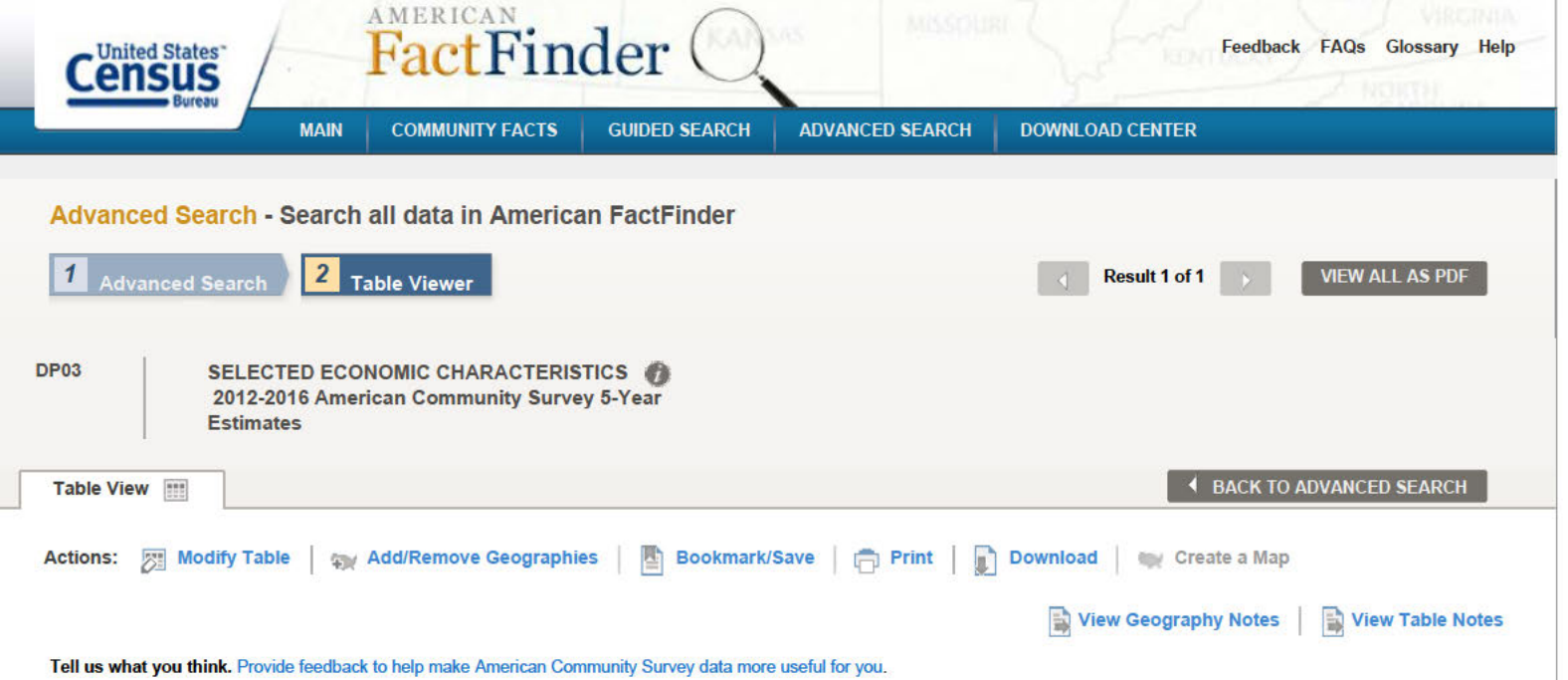

Although the American Community Survey (ACS) produces population, demographic and housing unit estimates, it is the Census Bureau's Population Estimates Program that produces and<br>disseminates the official estimates of the

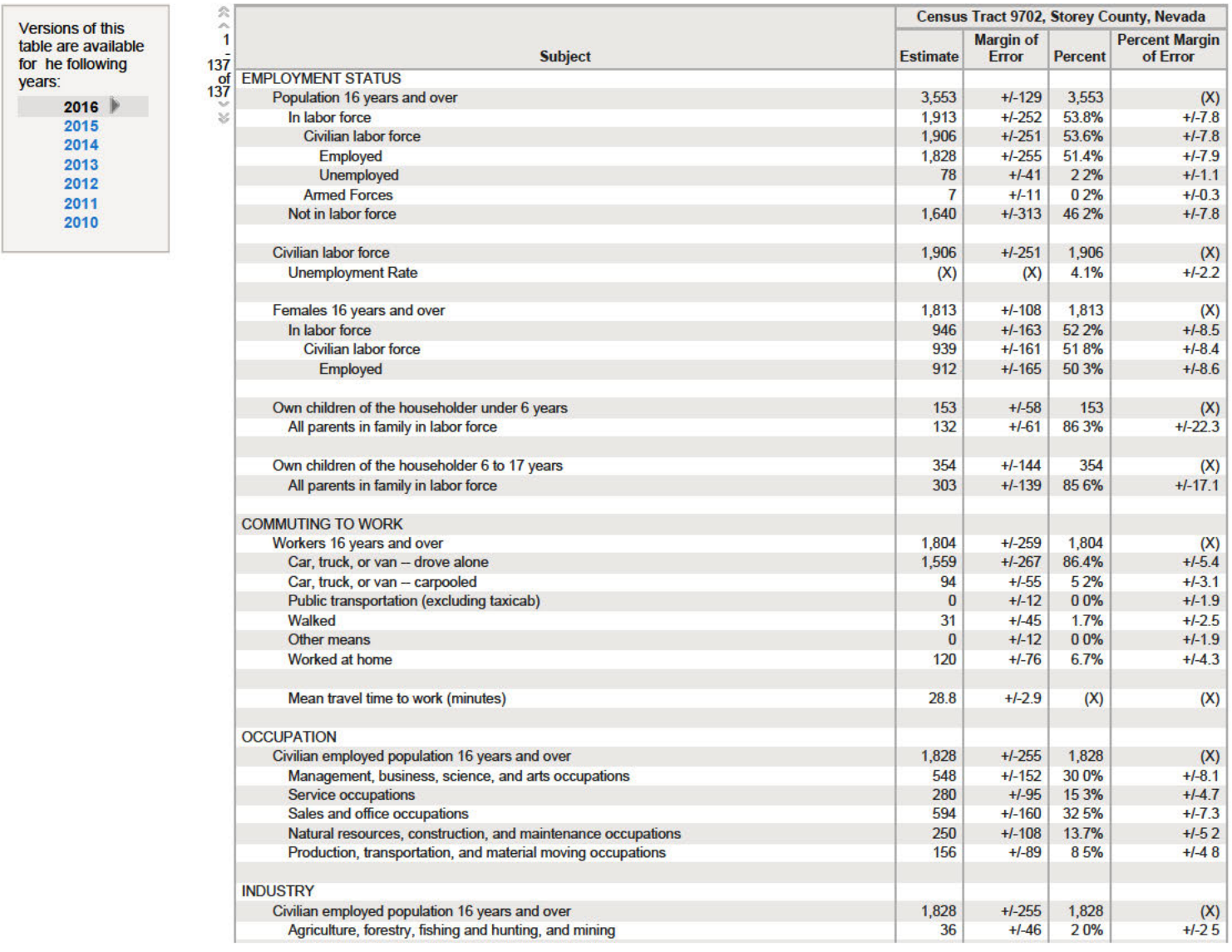

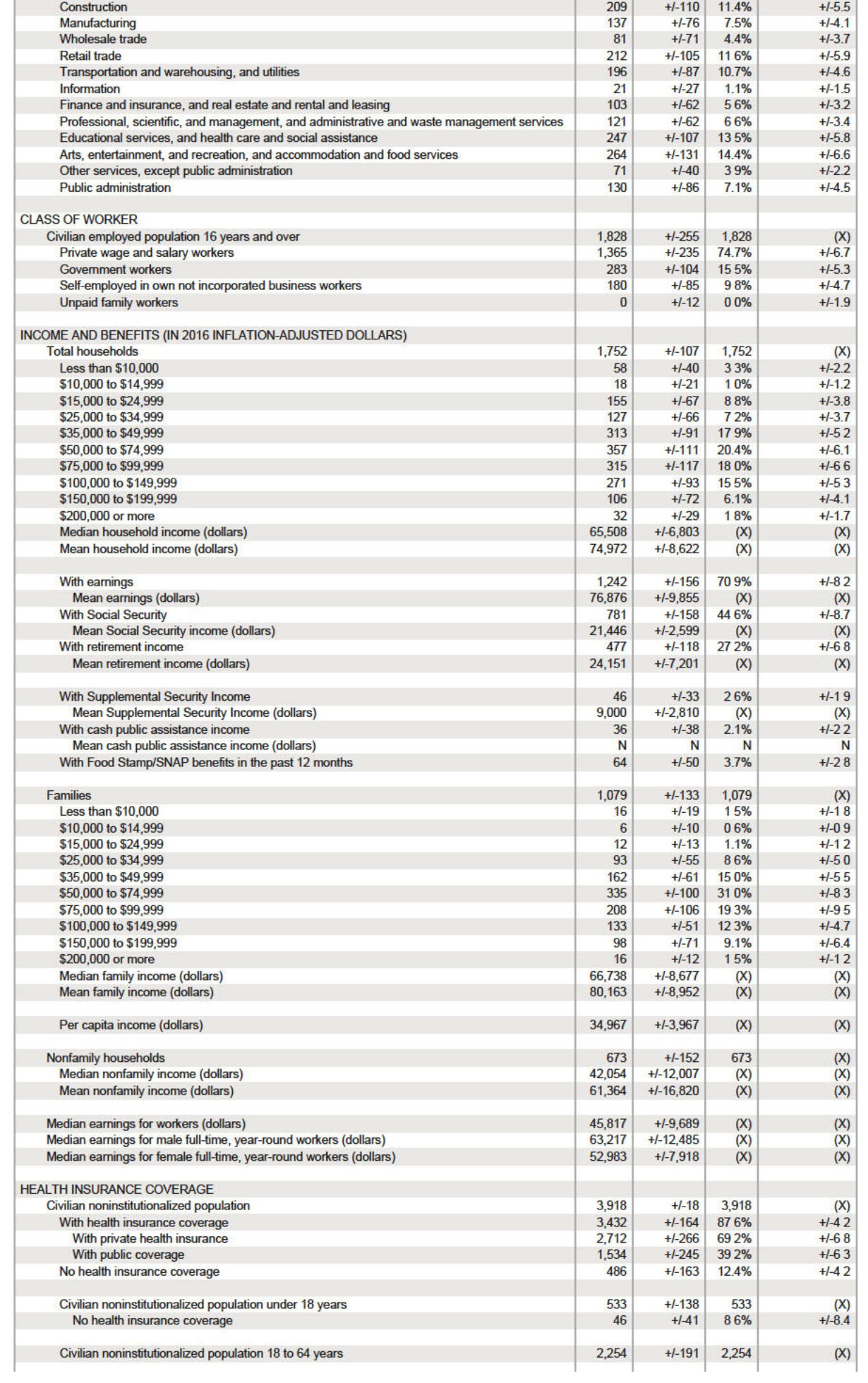

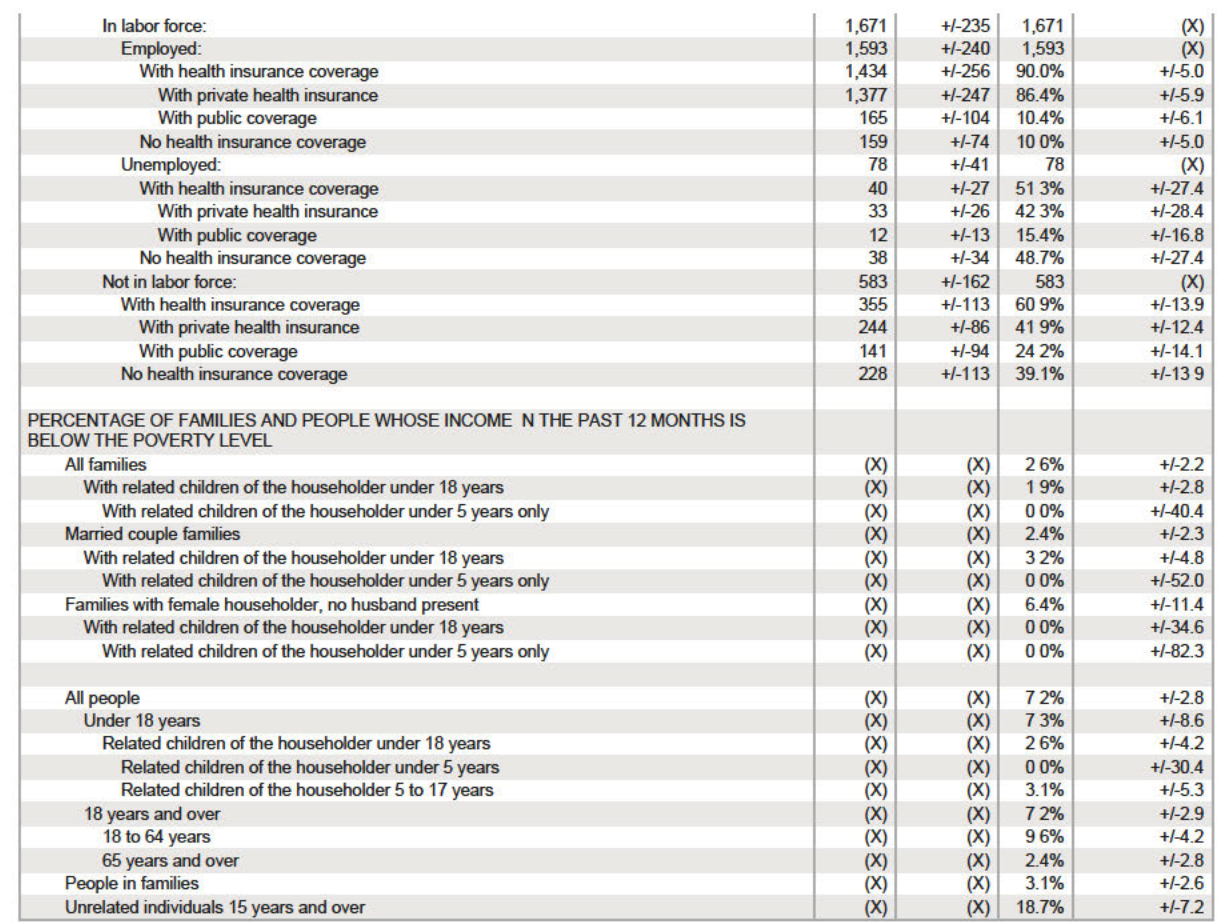

Source: U.S. Census Bureau, 2012-2016 American Community Survey 5-Year Estimates

#### **Explanation of Symbols:**

An'\*\*' entry in the margin of error column indicates that either no sample observations or too few sample observations were available to compute a standard error and thus the margin of error. A statistical test is not appropriate.

An " entry in the estimate column indicates that either no sample observations or too few sample observations were available to compute an estimate, or a ratio of medians cannot be calculated because one or both of the med

An '+' following a median estimate means the median falls in the upper interval of an open-ended distribution.

An "\*\*\*' entry in the margin of error column indicates that the median falls in the lowest interval or upper interval of an open-ended distribution. A statistical test is not appropriate.

An "\*\*\*\*" entry in the margin of error column indicates that the estimate is controlled. A statistical test for sampling variability is not appropriate.

An 'N' entry in the estimate and margin of error columns indicates that data for this geographic area cannot be displayed because the number of sample cases is too small.

An '(X)' means that the estimate is not applicable or not available.

CONNECT WITH US V F ROLL

Accessibility | Information Quality | FOIA | Data Protection and Privacy Policy | U.S. Department of Commerce

**Attachment E**

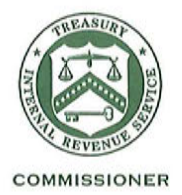

### DEPARTMENT OF THE TREASURY **INTERNAL REVENUE SERVICE** WASHINGTON, D.C. 20224

June 15, 2018

The Honorable Brian Sandoval Governor One Hundred One North Carson Street Carson City, Nevada 89701

Dear Governor Sandoval:

I am writing in response to your May 8, 2018 letter to Secretary Mnuchin regarding your request to modify your pending nomination of population census tracts (tracts) for designation as Qualified Opportunity Zones for purposes of Section 1400Z-1 of the Internal Revenue Code (IRC).

Specifically, you seek to replace a previously nominated non-low-income community (non-LIC) contiguous tract with a different non-LIC contiguous tract. The latter or replacement tract is eligible under the 2012-2016 American Community Survey (ACS) five-year data from the U.S. Census Bureau but not eligible using the 2011-2015 ACS five-year data. In your letter, you cite an incongruity between Section 3.07 of Revenue Procedure 2018-16 which permits the nomination of non-LIC contiguous tracts using the most recent ACS data and Section 4.1.5 of the nomination instructions published by Treasury's Community Development Financial Institutions (CDFI) Fund which does not. Section 4.1.5 also allows use of the most recent 2012-2016 ACS data for LIC tracts. As such, Treasury has decided to accept your modification request on the ground that the substituted census tract and the supporting information satisfy the requirements in Section 3.07 of Revenue Procedure 2018-16. We intend to revise the nominations instructions to conform to this approach for future nominations, if the program is extended by Congress.

You will receive a separate letter from the Internal Revenue Service certifying your nomination and designating the tracts as Qualified Opportunity Zones under IRC Section  $1400Z-1(b)(1)(B)$ .

We hope this information is helpful.

Sincerely,

of fauther

David J. Kautter **Acting Commissioner** 

**Attachment F**

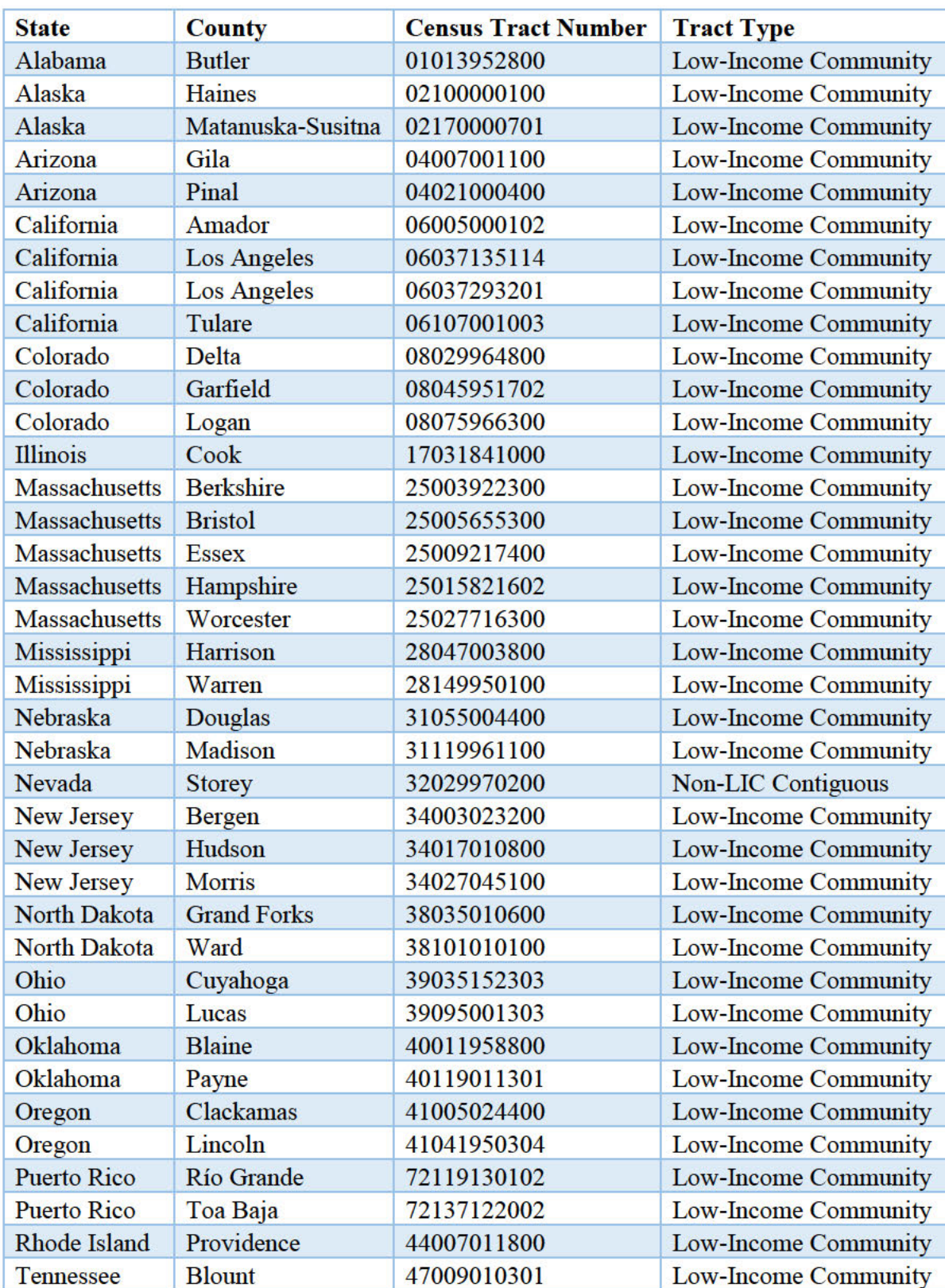

# List of Opportunity Zones Designated by 2012-2016 Census Data

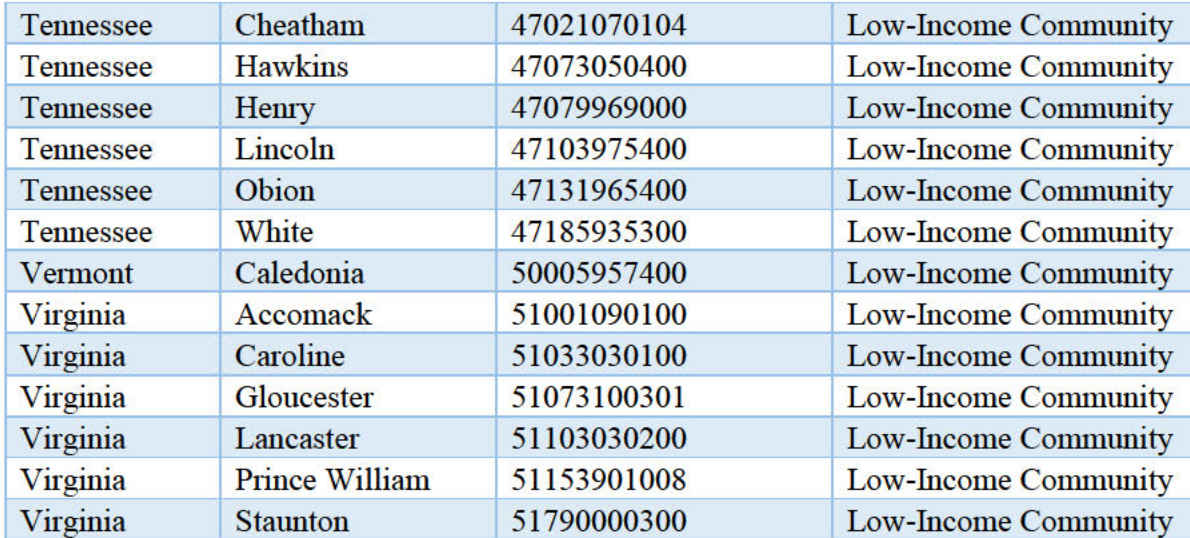

**Attachment G**

From: Annie Donovan  $\geq$ Date: October 26, 2019 at 1:44:55 PM EDT To: Crowley, Monica <Monica.Crowley@treasury.gov>, Kranbuhl, Kipp <Kipp.Kranbuhl@treasury.gov> **Subject: Today's NY Times Article** 

Monica,

I would like to address the manner in which I was quoted in a New York Times article published online today regarding Opportunity Zones. I would like to make it clear that my quote was misconstrued. I and others involved in the designation process were troubled that changes made to the eligibility criteria late in the process could lead to unintended outcomes. Sandwiched in between my words were accusation about Secretary Mnuchin and his role in the process that I never conveyed.

I do not believe that Secretary Mnuchin acted inappropriately at any point in the process.

Please let me know if you would like to discuss further.

Best regards,

Annie